# NEC

Express5800 シリーズ ESMPRO® /AC Advance Ver5.3

> UL1046-706 UL1046-H706 UL1046-J706

セットアップカード(12 版)

このたびは ESMPRO/AC Advance Ver5.3をお買い上げ頂き、誠にありがとうございます。

本書は、お買い上げ頂きましたセットの内容確認、セットアップの内容、注意事項を中 心に構成されています。 ESMPRO/AC Advance Ver5.3をお使いになる前に、必ずお読みくだ さい。

Microsoft、Windows、Windows Server、Hyper-V は、米国 Microsoft Corporation の米国お よびその他の国における登録商標です。

CLUSTERPRO、ESMPROは、日本電気株式会社の登録商標です。

Smart-UPS、PowerChute、APC は、Schneider Electric Industries SAS またはその関連会社 の登録商標または商標です。

その他の会社および製品の名称は、総てそれぞれの所有する登録商標または商標です。

# 目次

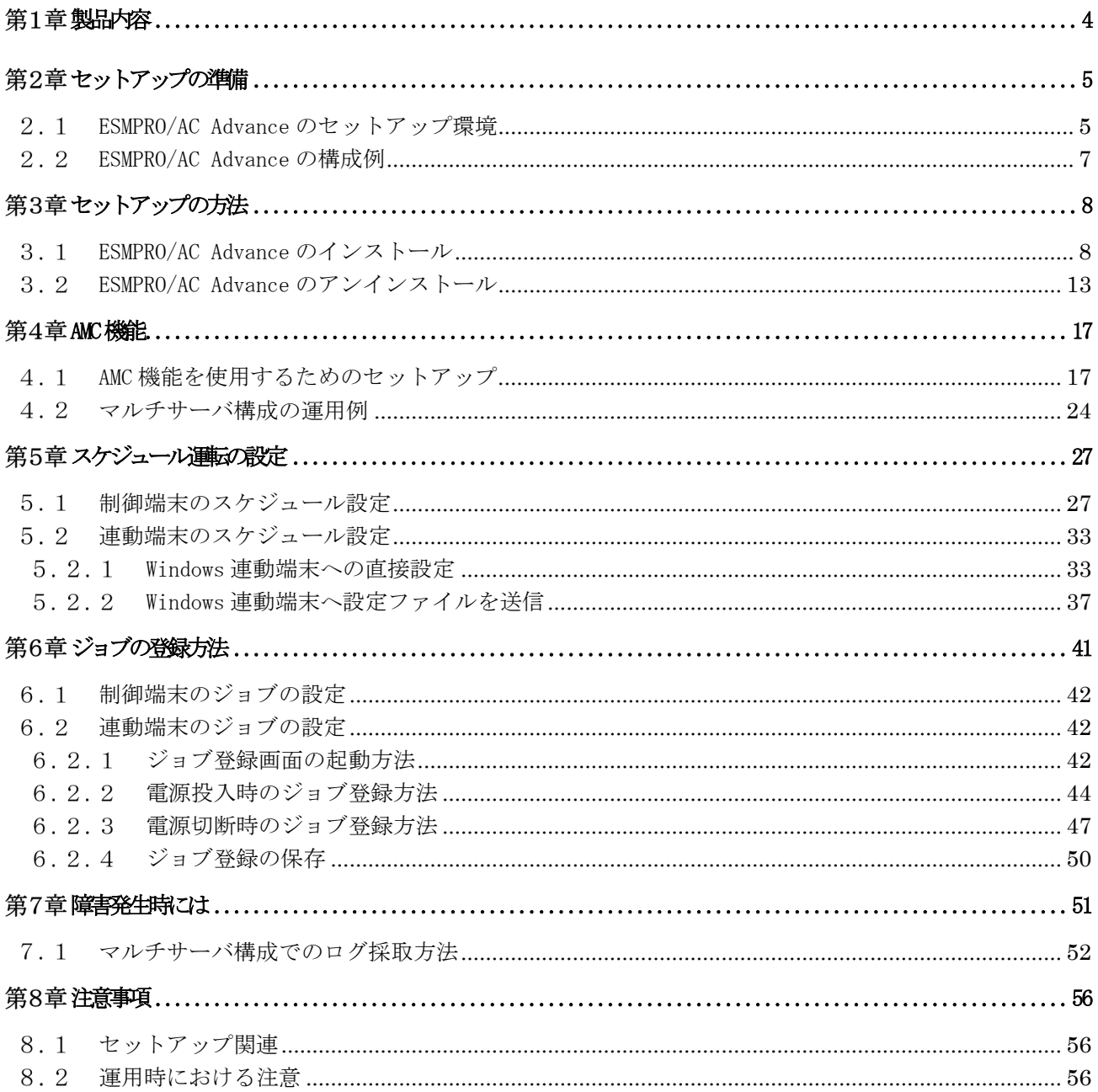

## <span id="page-3-0"></span>第1章 製品内容

ESMPRO/AC Advance Ver5.3のパッケージの内容は、製品に同梱されている構成品表に記 載されています。

添付品が全部そろっているかどうか、確認してください。

## <span id="page-4-0"></span>第2章 セットアップの準備

ESMPRO/AC Advance は ESMPRO/AutomaticRunningController のオプション製品です。ESMPRO/AC Advance Ver5.3 をご使用になるためには、ESMPRO/AutomaticRunningController Ver5.3 も併せ てセットアップが必要です。

### <span id="page-4-1"></span>ESMPRO/AC Advance のセットアップ環境

ESMPRO/AC Advanceをセットアップするためには、次の環境が必要です。

 ① ハードウェア ・対象機種 : Express5800シリーズ • メモリ : 14.0MB以上 ESMPRO/AutomaticRunningController と合計すると 37.0MB以上 ・固定ディスクの空き容量 : 34.0MB以上 ESMPRO/AutomaticRunningController と合計すると 62.0MB以上 ·HW/BIOS機能(\*) : 制御端末のリモート起動、リモートシャットダウンを 利用する場合は、 WOL(Wake On LAN) 機 能 を実装しているサーバOSのシャットダウンで、電源 OFFが可能なサーバ

(\*)

機種によっては、Wake On LAN機能が提供されていない場合があります。機能 が提供されていない機種は、BIOSにWake On LANの設定メニューがないため、 Wake On LAN機能を有効にすることができません。そのため、リモート起動を 含め自動運転の起動機能は実現できません。

これらの機種は、リモート起動を含め自動運転の起動機能は実現できません。ま た、スタートメニューなどからのシャットダウンの起動にてサーバの電源が OFFされないサーバでは、自動運転の停止機能の場合にも同様に電源がOFFで きません。この場合には、その後の自動起動も出来ません。

これらの機能制限は、サーバ本体のHW仕様等に依存するため、導入の際には、 予め使用するサーバ本体HWおよびOSを確認してください。

(同一装置であってもBIOSのバージョンに依存する場合もあります。)

```
② ソフトウェア
```
Windows Server 2019 Standard/Datacenter Windows Server 2016 Standard/Datacenter Windows Server 2012 R2 Standard/Datacenter Windows Server 2012 Standard/Datacenter Windows 10 Pro Windows 8.1 Pro

最新の対応 OS 状況は、以下をご参照ください。

[http://jpn.nec.com/esmpro\\_ac/](http://jpn.nec.com/esmpro_ac/)

- → 動作環境
- → 対応 OS 一覧

\*AMC(AC Management Console)機能によりマルチサーバ構成で制御される連動端末 (非制御端末)には、ESMPRO/AC Advance マルチサーバオプションがセットアップ されている必要があります。

ESMPRO/AutomaticRunningControllerおよび各オプションパッケージ製品のアップデート を下記サイトに公開しています。未適用のアップデートがございましたら、ダウンロード し適用してください。

<https://www.support.nec.co.jp/PSHome.aspx>

- → 修正物件ダウンロード
	- → 製品名・カテゴリから探す
	- $\rightarrow$  ESMPRO/AutomaticRunningController

ESMPRO/ACにて仮想マシンの順序シャットダウン/順序起動を行う場合は、下記資料 をご参照ください。

[https://jpn.nec.com/esmpro\\_ac/](https://jpn.nec.com/esmpro_ac/)

 → ダウンロード → 各種資料 → 仮想マシン順序設定マニュアル

## <span id="page-6-0"></span>2. 2 ESMPRO/AC Advance の構成例

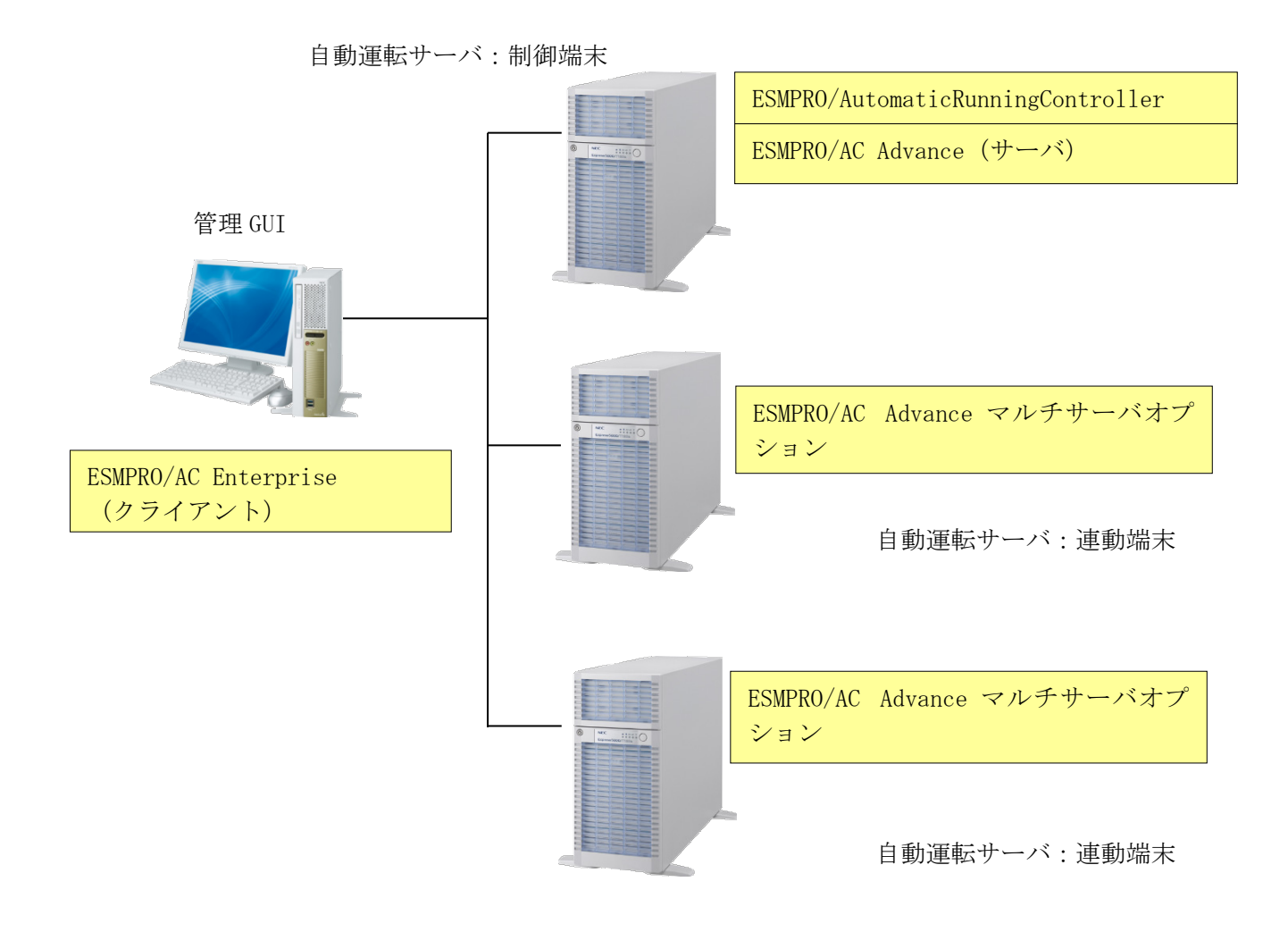

## <span id="page-7-0"></span>第3章 セットアップの方法

## <span id="page-7-1"></span>ESMPRO/AC Advance のインストール

- (1) AdministratorもしくはAdministrator権限のあるユーザでコンピュータにログオンし、ラベル に『ESMPRO/AutomaticRunningController CD 2.3』と記載されているCD-ROMをCD-ROMドライブ にセットします。
- (2) CD-ROMドライブの『Setupac.exe』を起動します。

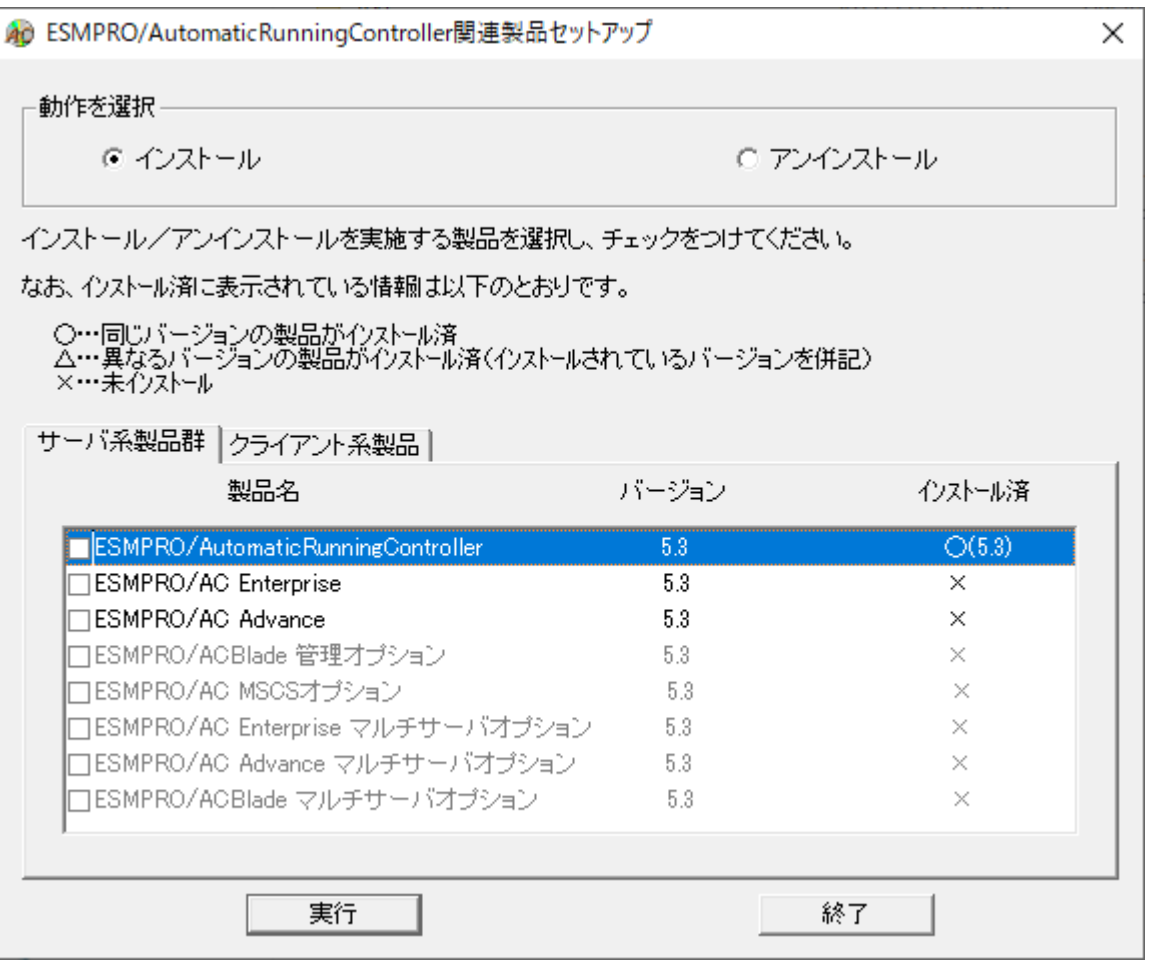

異なるバージョンの製品がインストールされている場合、インストール済の欄に△(バージョ ン)が表示されています。

下位バージョン(Ver5.0以上)からのバージョンアップインストールを実施される場合は、通常 のインストールと同様に行ってください。その際、設定内容はそのまま引き継がれます。

(3)「動作を選択」のラジオボタンで「インストール」を選択したあと、サーバ系製品群タブの中 からESMPRO/AC Advanceを選択し、チェックを有効にします。

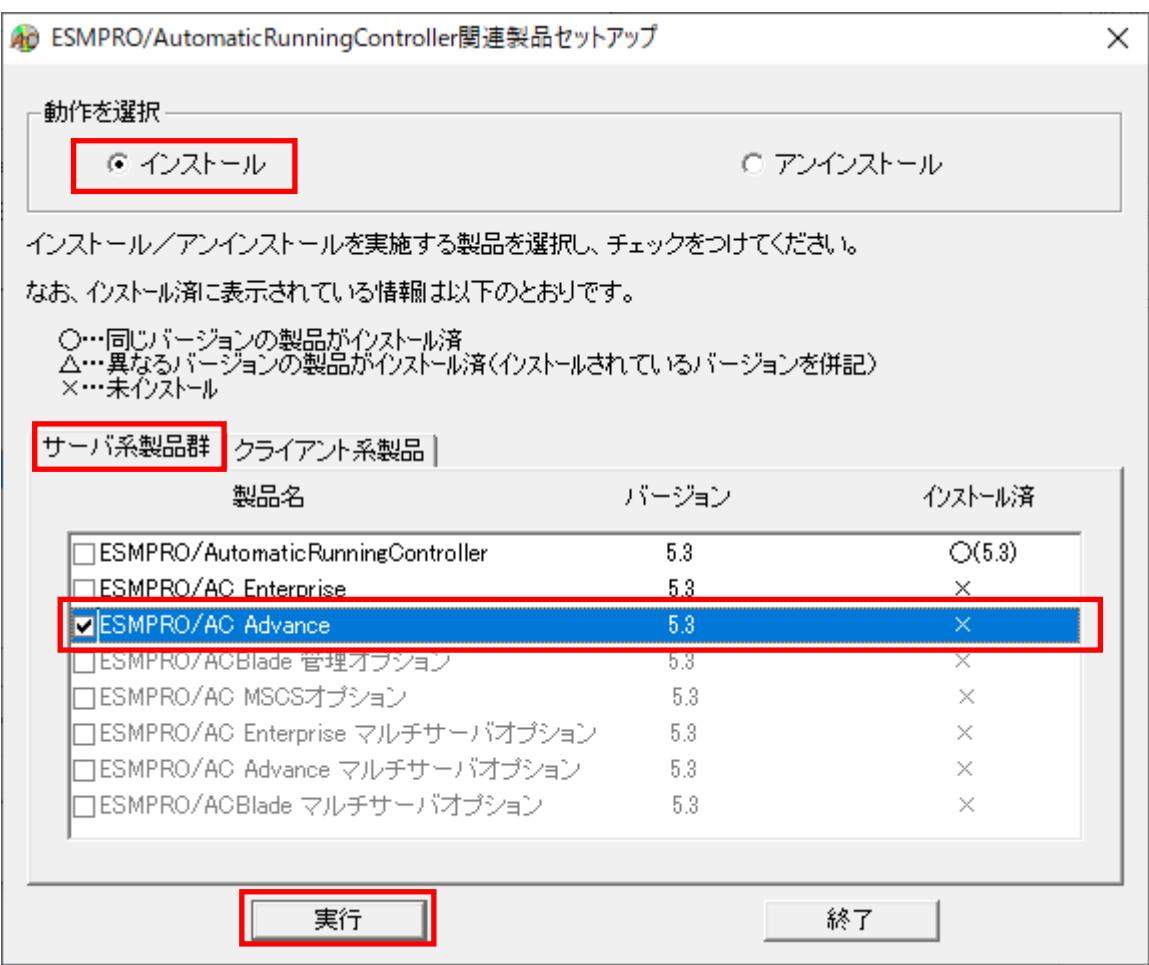

- (4) 「実行」ボタンを選択します。
- (5) 選択した製品のインストール確認メッセージが表示されますので、「はい」を選択します。

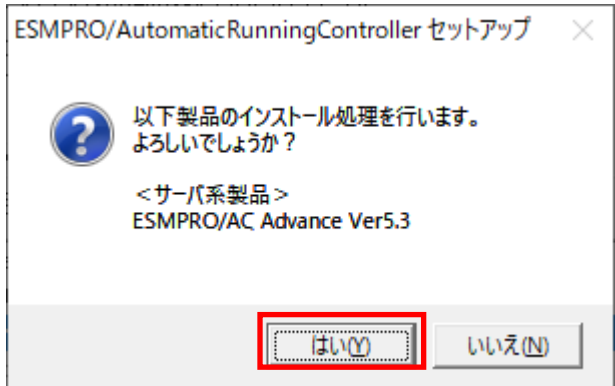

(6)サーバ系製品を選択した場合、ライセンスキーの入力が促されますので、ライセンスキーを入 力し、「OK」ボタンを選択します。

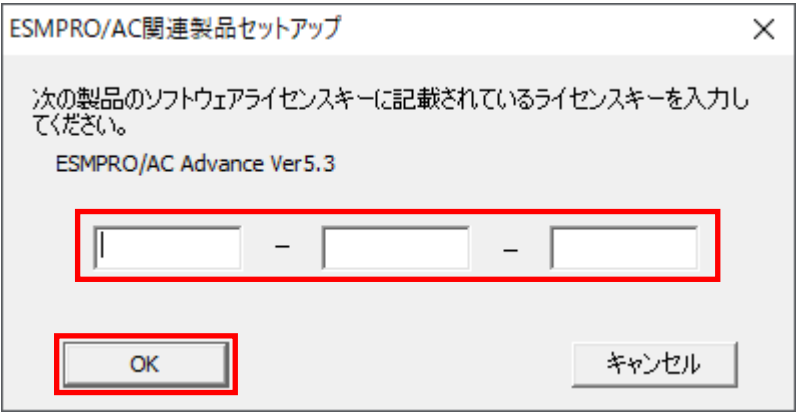

- (7) ファイルの転送が開始されます。
- (8) 次の画面が表示されたら、インストールの完了です。「完了」ボタンを選択します。

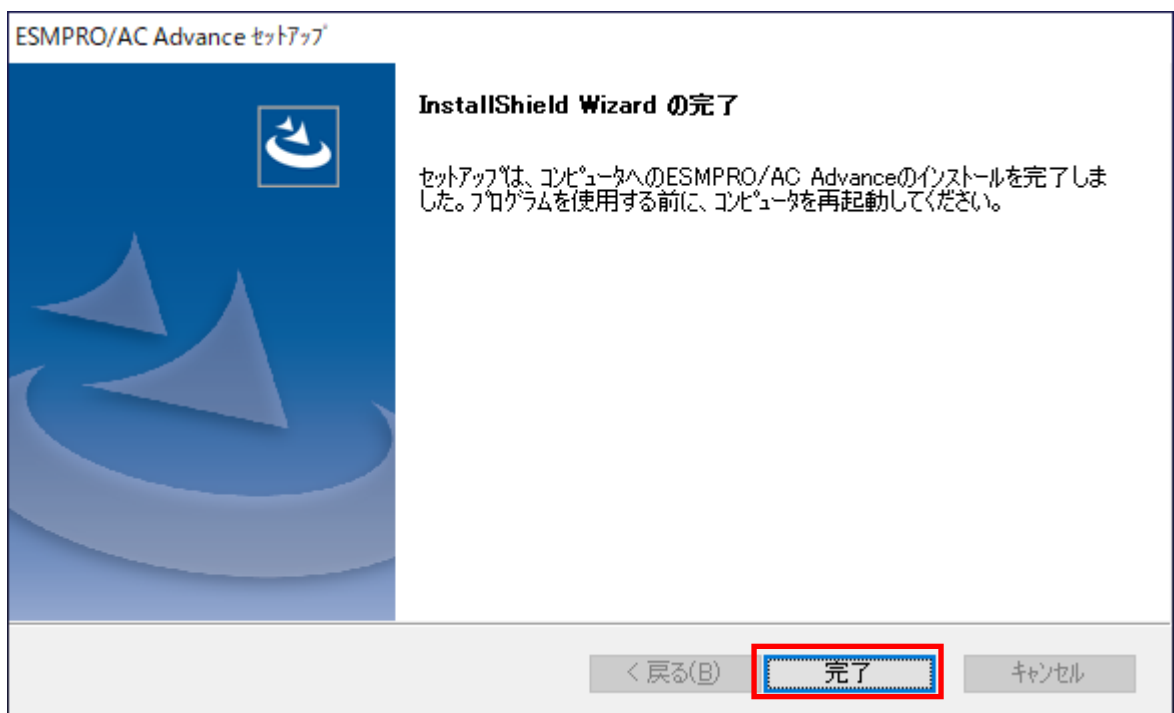

(9) 最初の画面に戻り、ESMPRO/AC Advance のインストール済欄に○およびバージョンが表示され ていることを確認します。

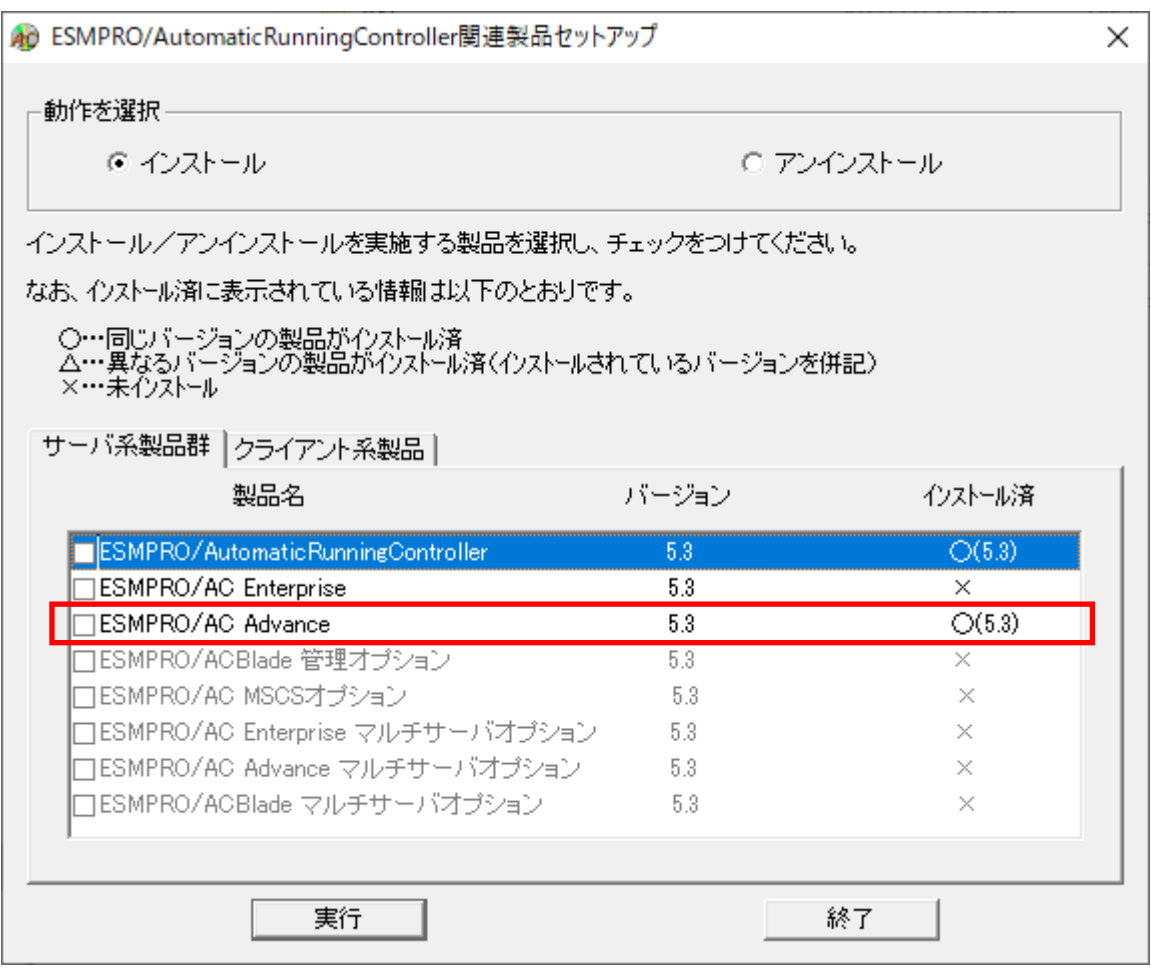

- (10) 最新のアップデートを適用してください。アップデートの適用方法につきましては、ダ ウ ンロードしたアップデートモジュールに付属のREADME.TXTをご参照ください。
- (11) ESMARC53-04-202006アップデートを適用している場合、AMCの起動前に以下の設定 を行ってください。

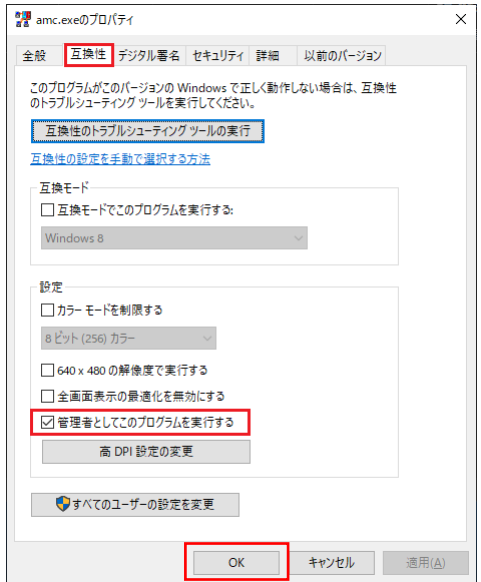

①エクスプローラを開き、ESMPRO/AC のインストー ルフォルダに移動します。 (ESMPRO/AC のデフォルトのインストール先は、 C:¥Program Files (x86)¥AUTORC です)

②エクスプローラから amc.exe にカーソルを当てた状 態で、マウスの右ボタンを操作して表示されるポップ アップメニューから「プロパティ」を選択します。

③表示された画面上で「互換性」タブを選択し、「設 定」グループにある「管理者としてこのプログラムを 実行する」にチェックをつけ、「OK」ボタンを選択し てください。

環境ウィザードに対しても、上記と同様の設定が必要となります。 ESMPRO/AutomaticRunningController セットアップカードの注意事項も併せてご確認ください。

注意

- ・ ESMPRO/AC Advance Ver5.3 は、ESMPRO/AutomaticRunningController Ver5.3 がインストールさ れたサーバ上でのみ動作します。ESMPRO/AC Advance Ver5.3 をインストールする場合は、 ESMPRO/AutomaticRunningController Ver5.3 をインストールするソフトウェアに追加してく ださい。
- ・ 他のオプション製品をインストールする場合は、Setupac.exe からインストール作業を続行し てください。インストール後は、Setupac.exe を終了してシステムを再起動してください。
- ・ バージョンアップセットアップでは、これまでの運用で設定した情報を保持したまま、モ ジュールのコピーを行います。
- ・ セットアップの実行中に「終了」及び「キャンセル」ボタンを押すと、セットアップ中止の確 認のメッセージが表示されます。そのメッセージボックスで「終了」ボタンを押すと、セット アップは中止されます。その場合、途中まで転送されたファイルの削除は行われませんのでご 注意ください。
- ・ ESMPRO/AC Advance Ver5.2 からクライアント系製品は ESMPRO/AC Enterprise に統合されまし た。ESMPRO/AC Enterprise のクライアント系製品をインストールしていただくことで、従来の ESMPRO/AC Advance のクライアント系製品同等の機能をご利用いただけます。ESMPRO/AC Enterprise Ver5.3 のクライアント系製品のインストール方法につきましては、ESMPRO/AC Enterprise Ver5.3 のセットアップカードを参照してください。

## <span id="page-12-0"></span>ESMPRO/AC Advance のアンインストール

#### 注意

ESMPRO/AC Advance Ver5.2 からクライアント系製品は ESMPRO/AC Enterprise に統合されまし た。ESMPRO/AC Enterprise Ver5.3 のクライアント系製品のアンインストール方法につきまし ては、ESMPRO/AC Enterprise Ver5.3 のセットアップカードを参照してください。

- (1)インストールを行ったAdministratorもしくはAdministrator権限のあるユーザでコンピュータ にログオンし、ラベルに『ESMPRO/AutomaticRunningController CD 2.3』と記載されているCD-ROMをCD-ROMドライブにセットしてください。
- (2) CD-ROMドライブの『Setupac.exe』を起動します。

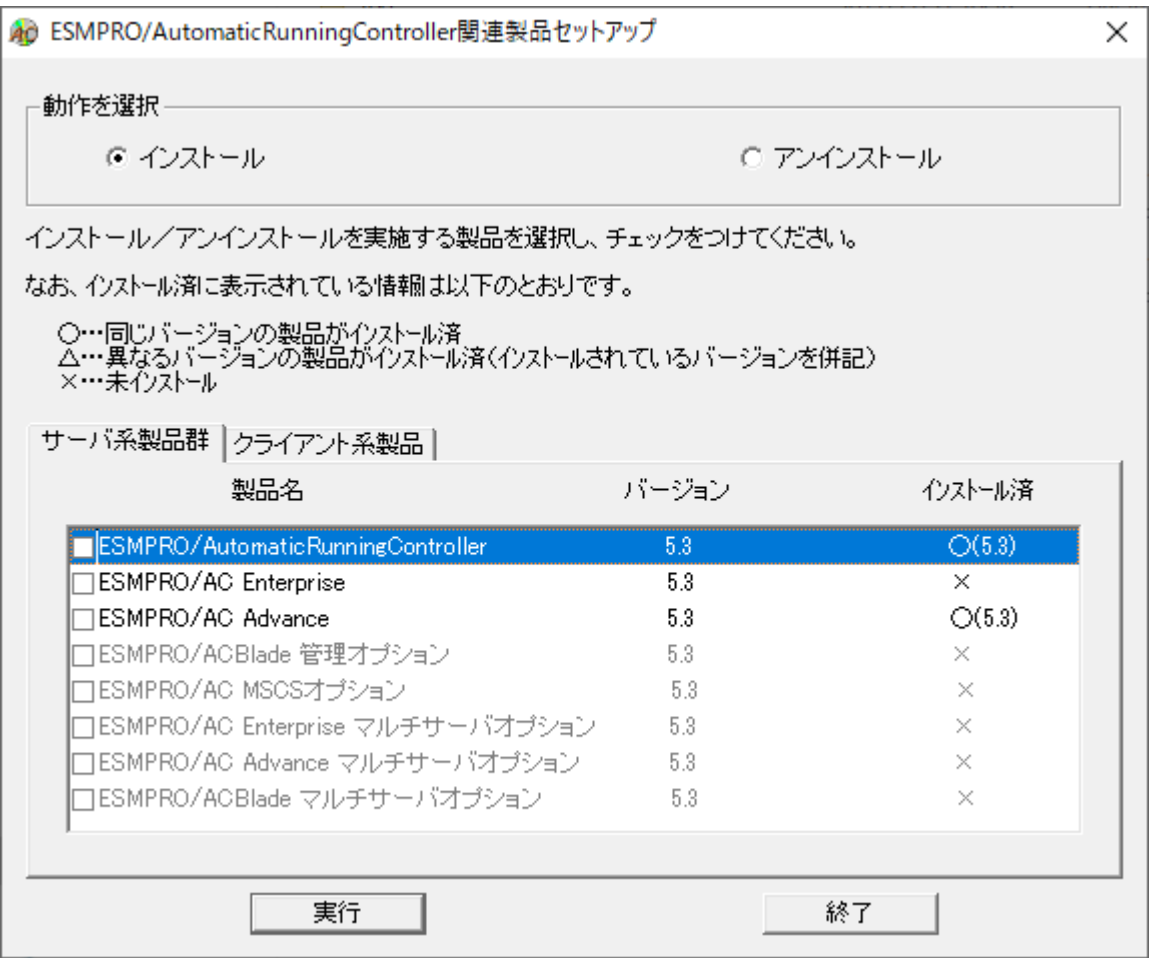

(3) 「動作を選択」のラジオボタンで「アンインストール」を選択したあと、サーバ系製品群タブ の中からESMPRO/AC Advanceを選択し、チェックを有効にします。

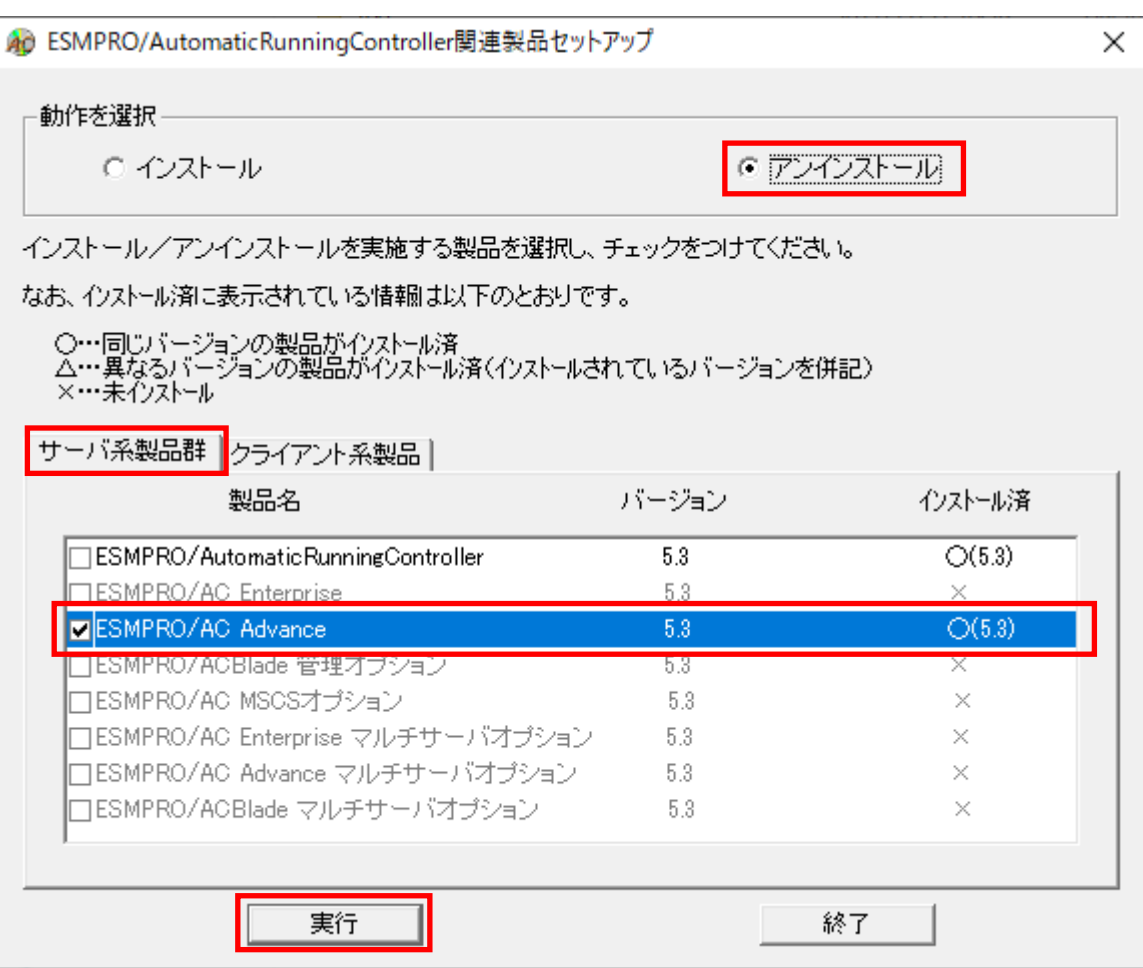

- (4) 「実行」ボタンを選択します。
- (5) 選択した製品のアンインストール確認メッセージが表示されますので、「はい」を選択します。

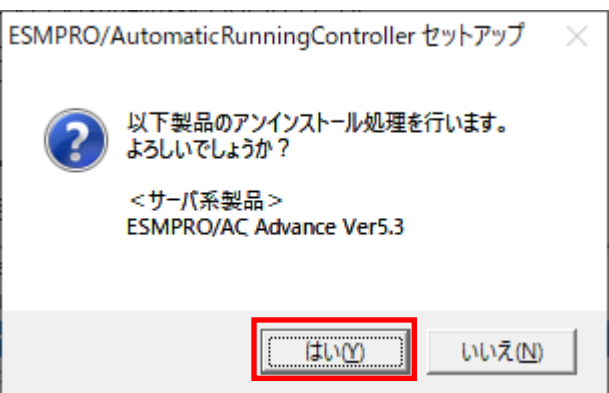

(6)インストーラが起動され、もう一度確認メッセージが表示されますので、「はい」を選択しま す。

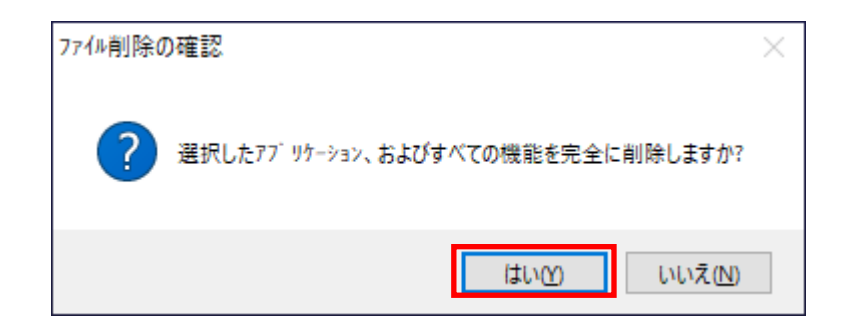

- (7) ファイルの削除が行われます。
- (8) 次の画面が表示されたら、アンインストールの完了です。「完了」ボタンを選択します。

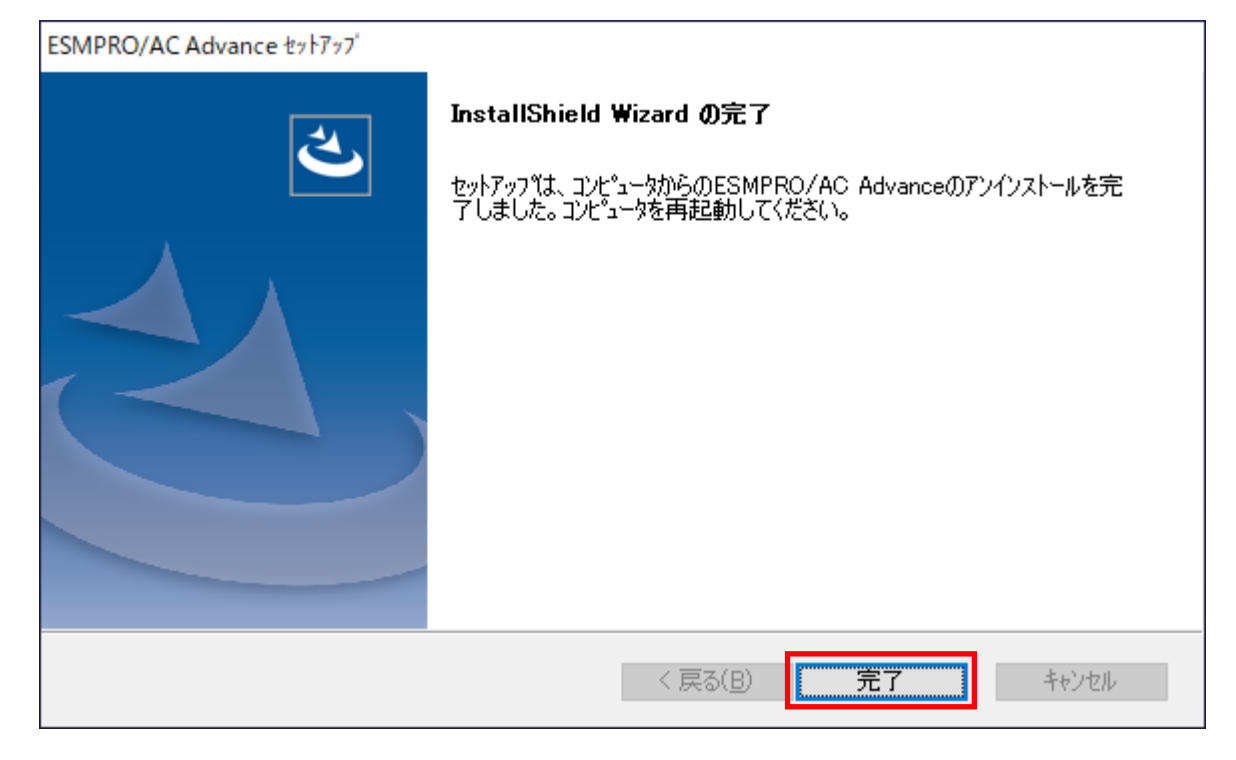

(9)最初の画面に戻り、ESMPRO/AC Advanceのインストール済欄に×が表示されていることを確認し ます。

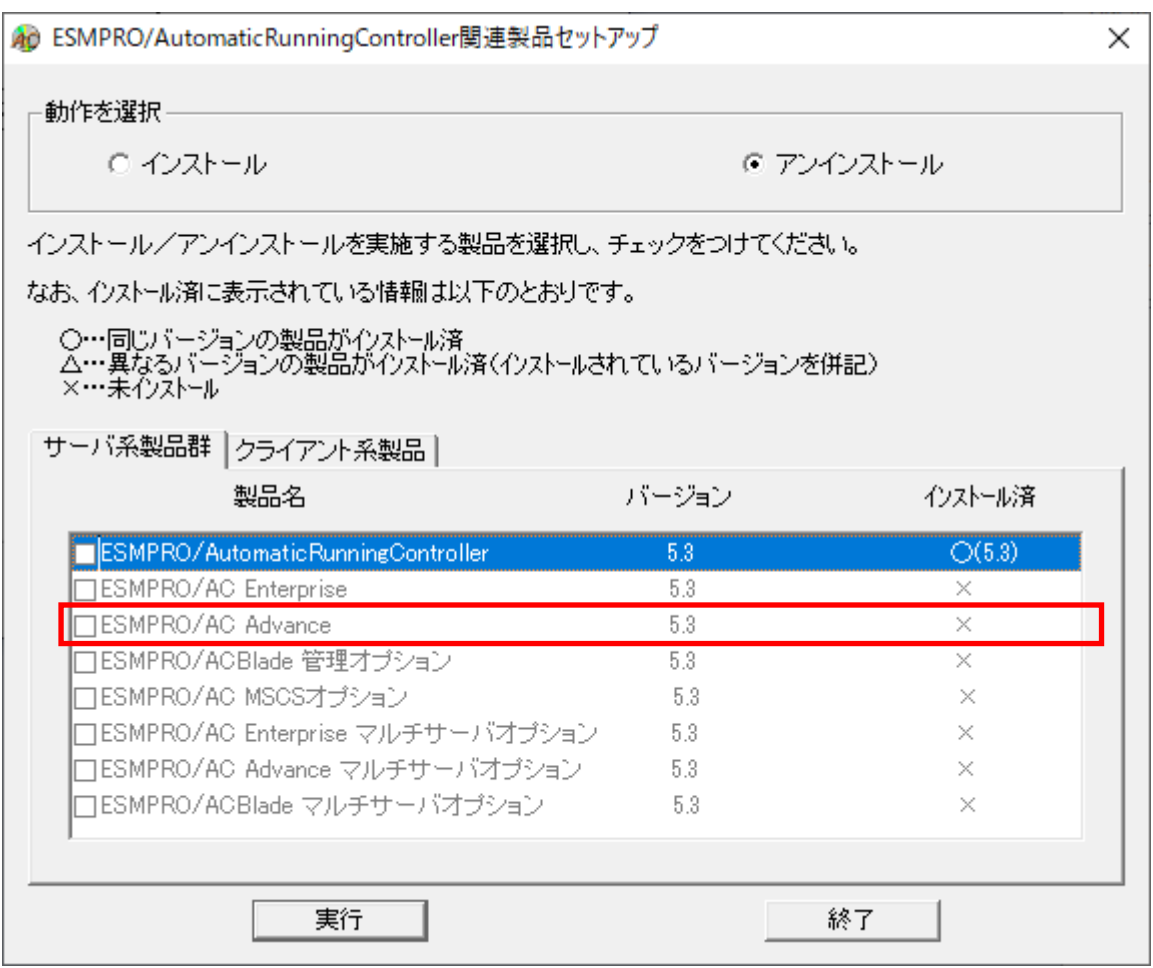

(10) アンインストール後は、Setupac.exe を終了してシステムを再起動してください。

## <span id="page-16-0"></span>第4章 AMC 機能

ESMPRO/AC Advance では、ESMPRO/AC Advance マルチサーバオプションがインストールされたサー バの統合管理を実現させるため、AMC(AC Management Console)機能を搭載しています。

### <span id="page-16-1"></span>4. 1 AMC 機能を使用するためのセットアップ

[スタート]-[ESMPRO\_AutomaticRunningController]から「ESMPRO\_AC 環境ウィザード」を起動し、 「環境設定ウィザード」を選択します。

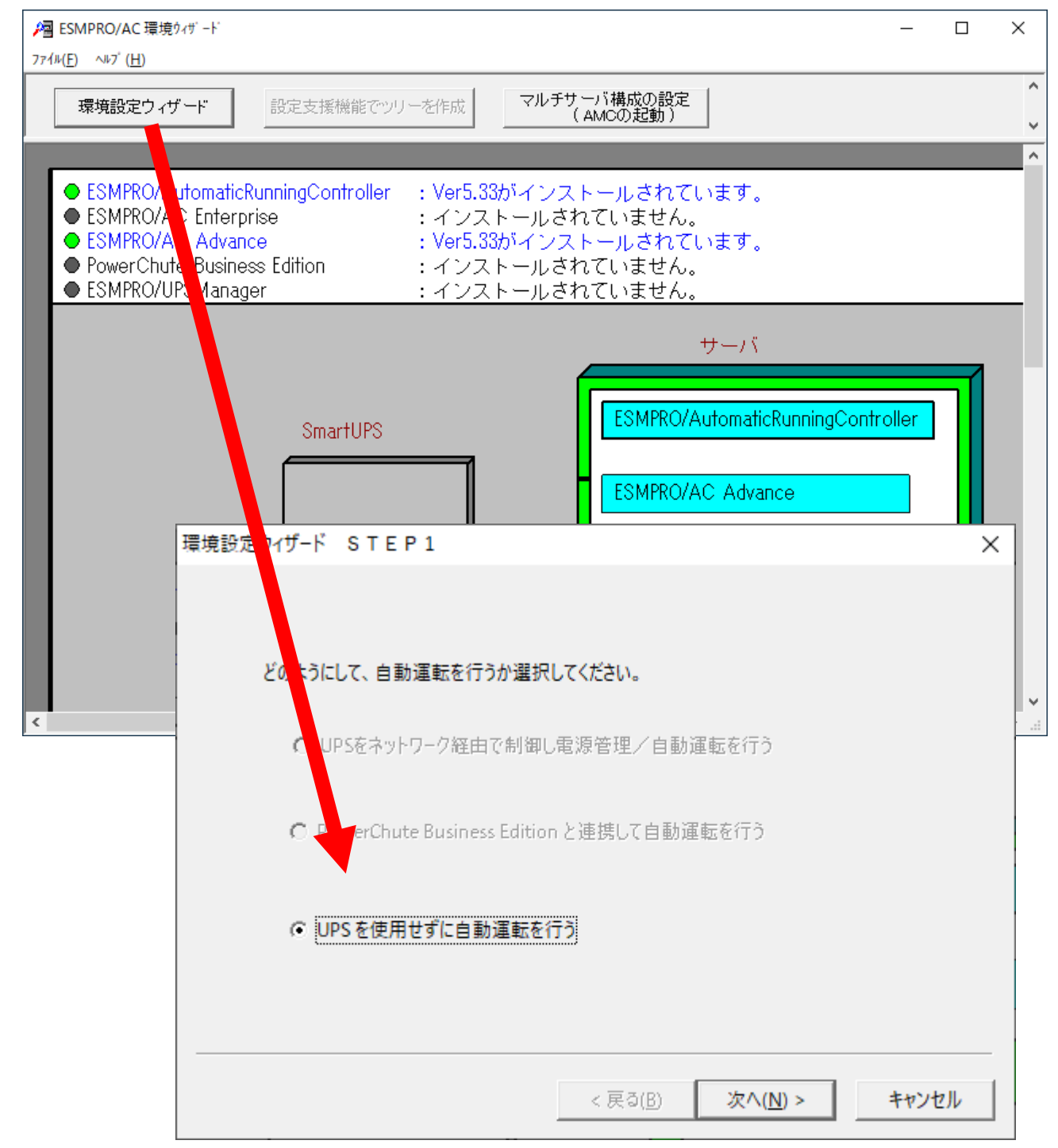

 <sup>&</sup>quot;UPS を使用せずに自動運転を行う"を選択し、「次へ(N)>」ボタンを押します。

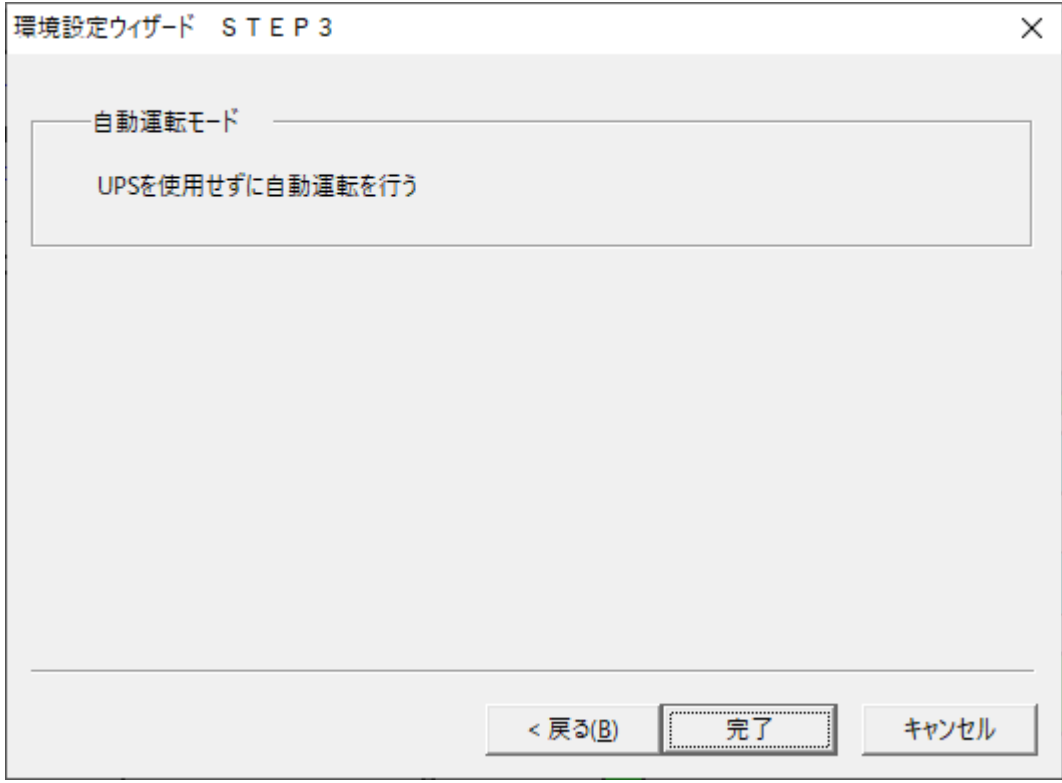

「完了」ボタンを選択すると、以下のようなメッセージが表示されます。

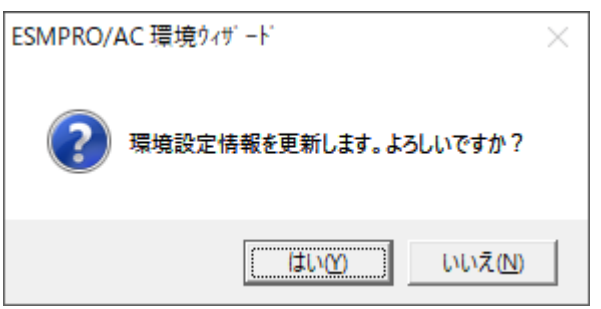

「はい(Y)」を選択すると、AMC の起動を確認するダイアログが表示されます。

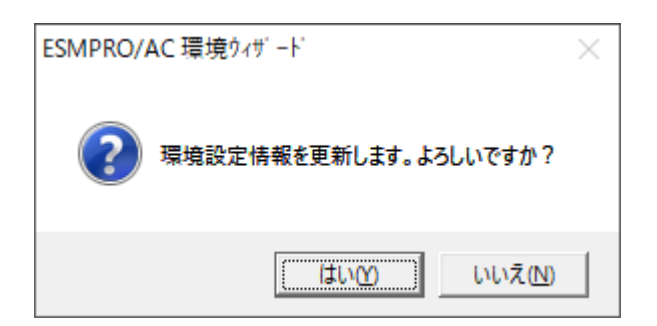

AMC を起動します。

「編集」メニューから「電源制御グループ作成」を選択し、グループ名を入力します。

※ 「電源装置」、「連動装置」、「制御端末」、「連動端末」は予約された文字列です。

グループ名を登録する際には、これらの予約された文字列と完全一致する文字列を指定し ないでください。

また、登録済のサーバ名、UPS 名称、グループ名と同一の文字列も使用しないでください。

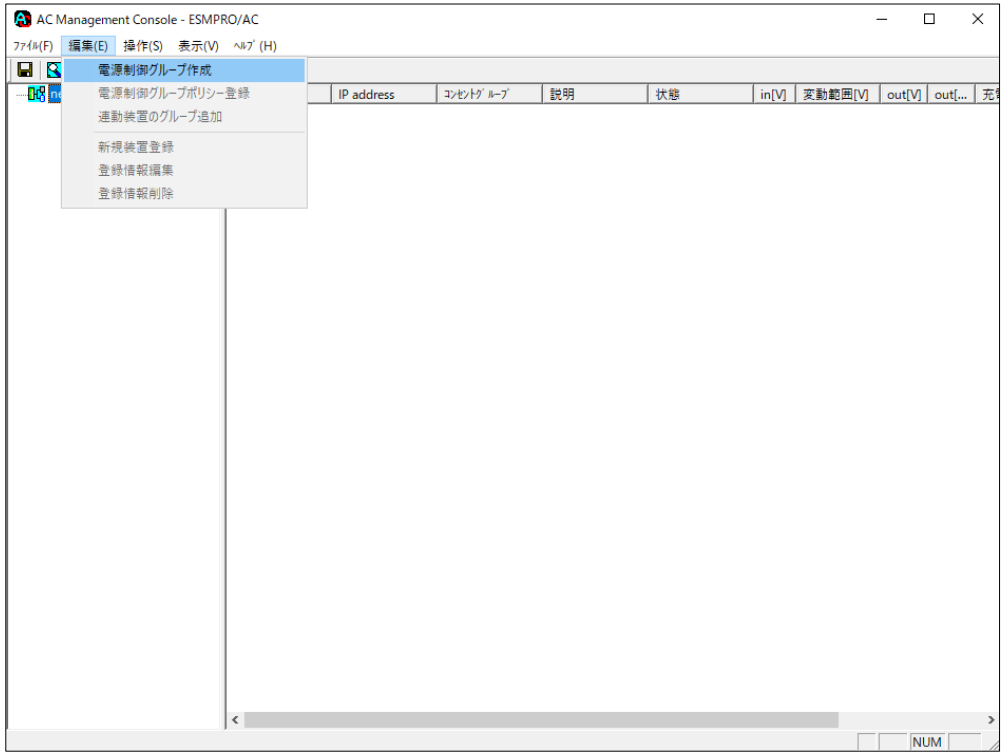

作成したグループ配下のアイコンをクリックすると、グループポリシーの入力画面が表示され ますので、制御端末が複数台のときは制御端末に届くローカルブロードキャストアドレスを、 制御端末が1台のみのときは ESMPRO/AC Advance をインストールした制御端末の IP アドレスを 入力します。

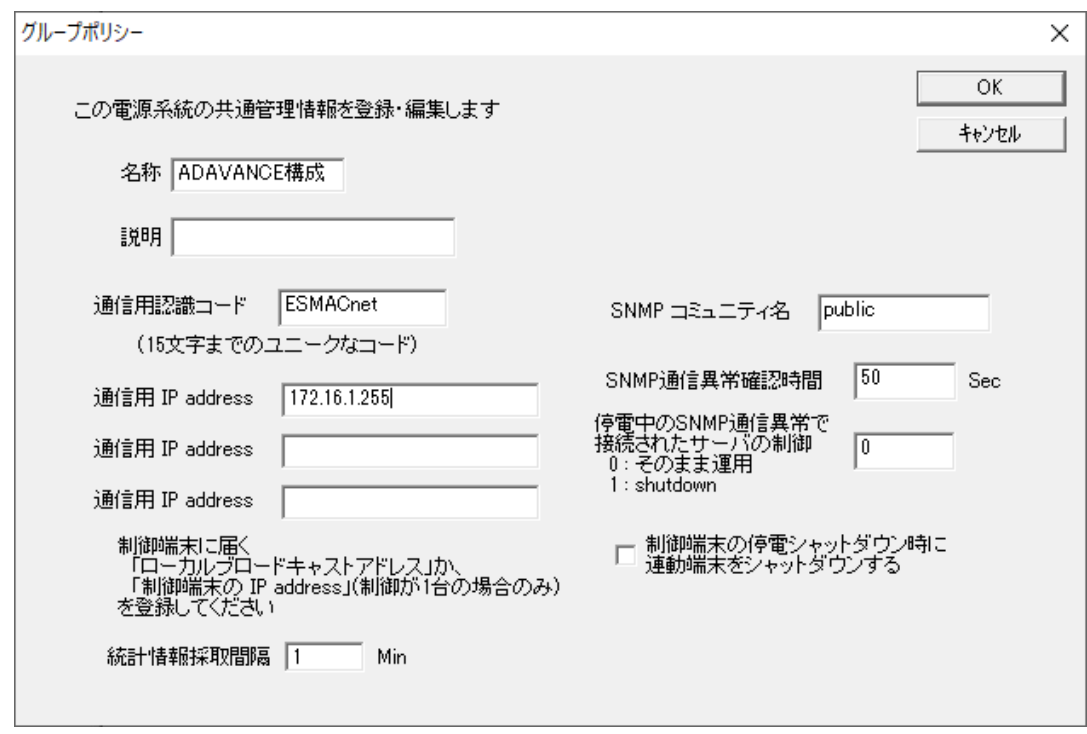

 次に、ツリー上の「制御端末」にカーソルを当て、「編集」メニューから「新規装置登録」を選 択します。

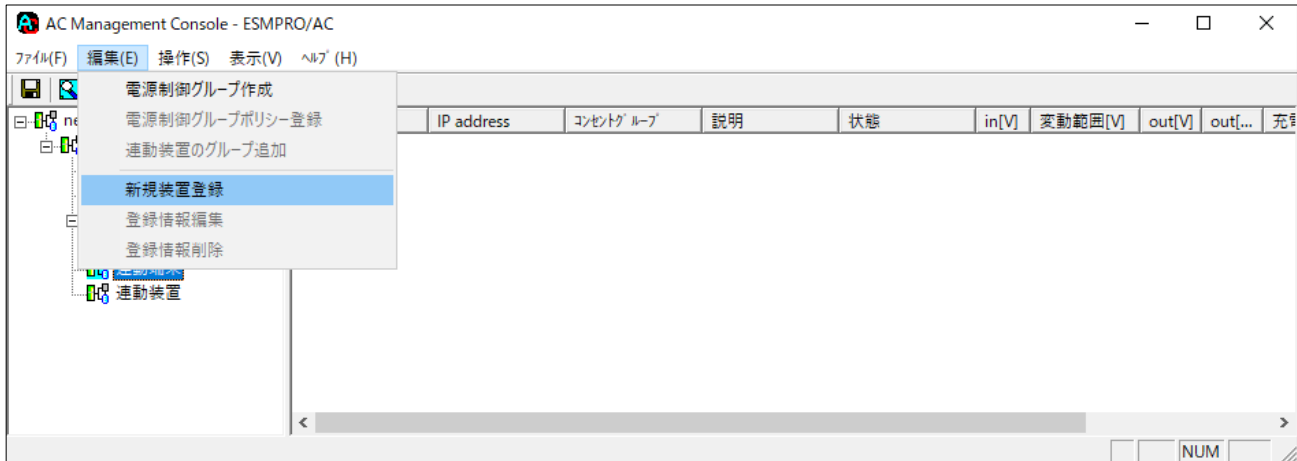

「制御端末(サーバ)」の入力画面が表示されますので、制御端末(サーバ)の情報を入力しま す。

制御端末をリモート起動する場合は、Advance option mode のチェックを有効にし、リモート起 動用 MAC address、リモート起動用 IP address、リモート起動用 ネットマスクを入力します。 MAC addressは、コマンドプロンプトから"ipconfig /all" と入力し、出力結果に表示されて いる物理アドレス(OS により Physical Address と表示されます)を入力します。

リモート起動用 MAC address には WOL 機能が有効な LAN ポートの MAC アドレスを入力します。

※ AFT(アダプタ・フォールト・トレラント)によるチーミング設定による仮想 MAC の設定を 行っている場合、いずれかの物理的な MAC アドレスを登録する必要があります。物理 MAC アドレスと異なるユニークな MAC アドレスを割り当てた場合、Wake On LAN による運用は

この操作を繰り返すことにより、複数の制御端末(サーバ)を登録することができます。

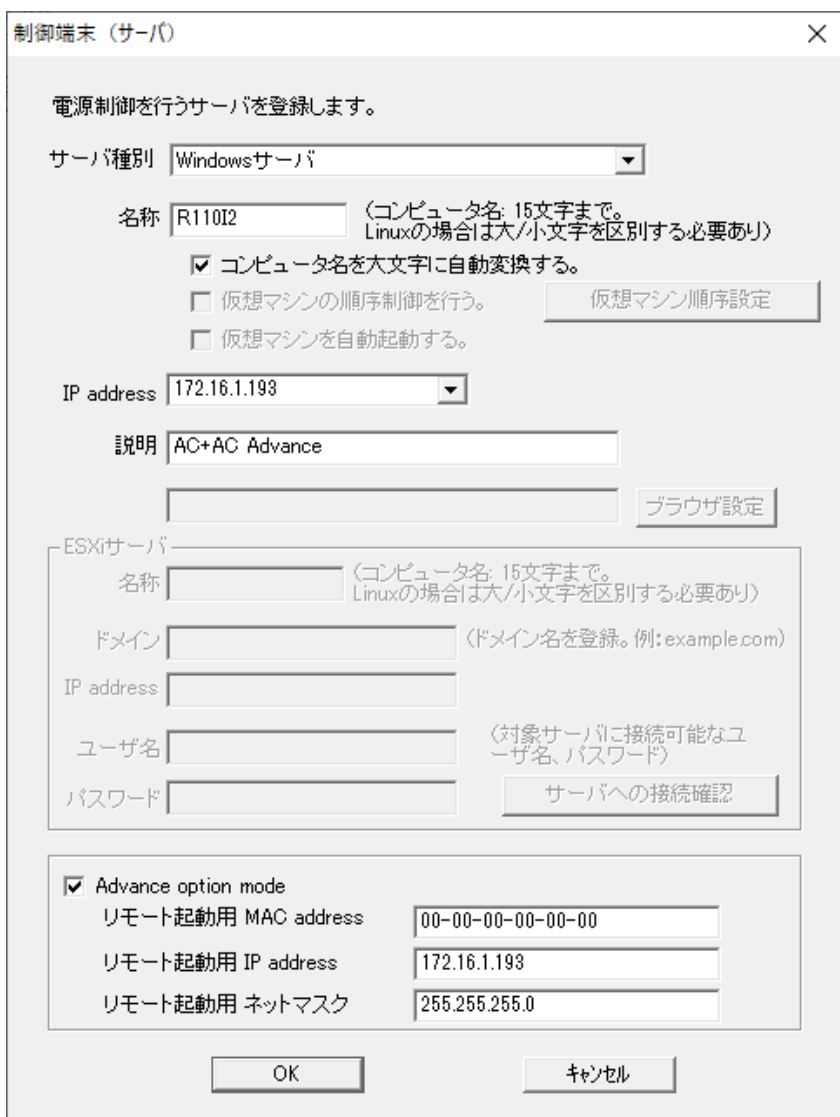

 次に、ツリー上の「連動端末」にカーソルを当て、「編集」メニューから「新規装置登録」を 選択します。

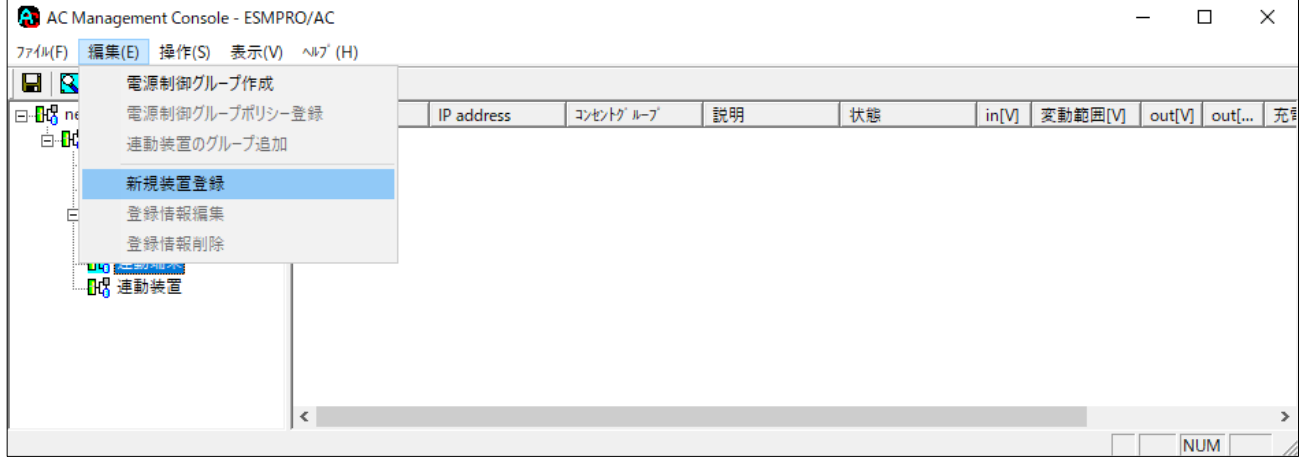

「連動端末(サーバ)」の入力画面が表示されますので、ESMPRO/AC Advance マルチサーバオプ ションがインストールされた連動端末(サーバ)の情報を入力します。

Advance option mode のチェックを有効にし、リモート起動用 MAC address、リモート起動用 IP address、リモート起動用 ネットマスクを入力します。連動端末の MAC address は、連動端 末にてコマンドプロンプトから"ipconfig /all" と入力し、出力結果に表示されている物理 アドレス(OS により Physical Address と表示されます)を入力します。

リモート起動用 MAC address には WOL 機能が有効な LAN ポートの MAC アドレスを入力します。

- ※連動端末(サーバ)の起動は、制御端末から Wake On LAN パケットを受信して行われま す。この際、制御端末から連動端末への Wake On LAN パケットは、ブロードキャスト・ア ドレス宛に送信されます。このため、制御端末の監視対象となる連動端末は、制御端末 と同じネットワークセグメントで構築されている必要があります。
- ※AFT(アダプタ・フォールト・トレラント)によるチーミング設定による仮想 MAC の設定を 行っている場合、いずれかの物理的な MAC アドレスを登録する必要があります。物理 MAC アドレスと異なるユニークな MAC アドレスを割り当てた場合、Wake On LAN による運用 は行えません。

この操作を繰り返すことにより、複数の連動端末(サーバ)を登録することができます。

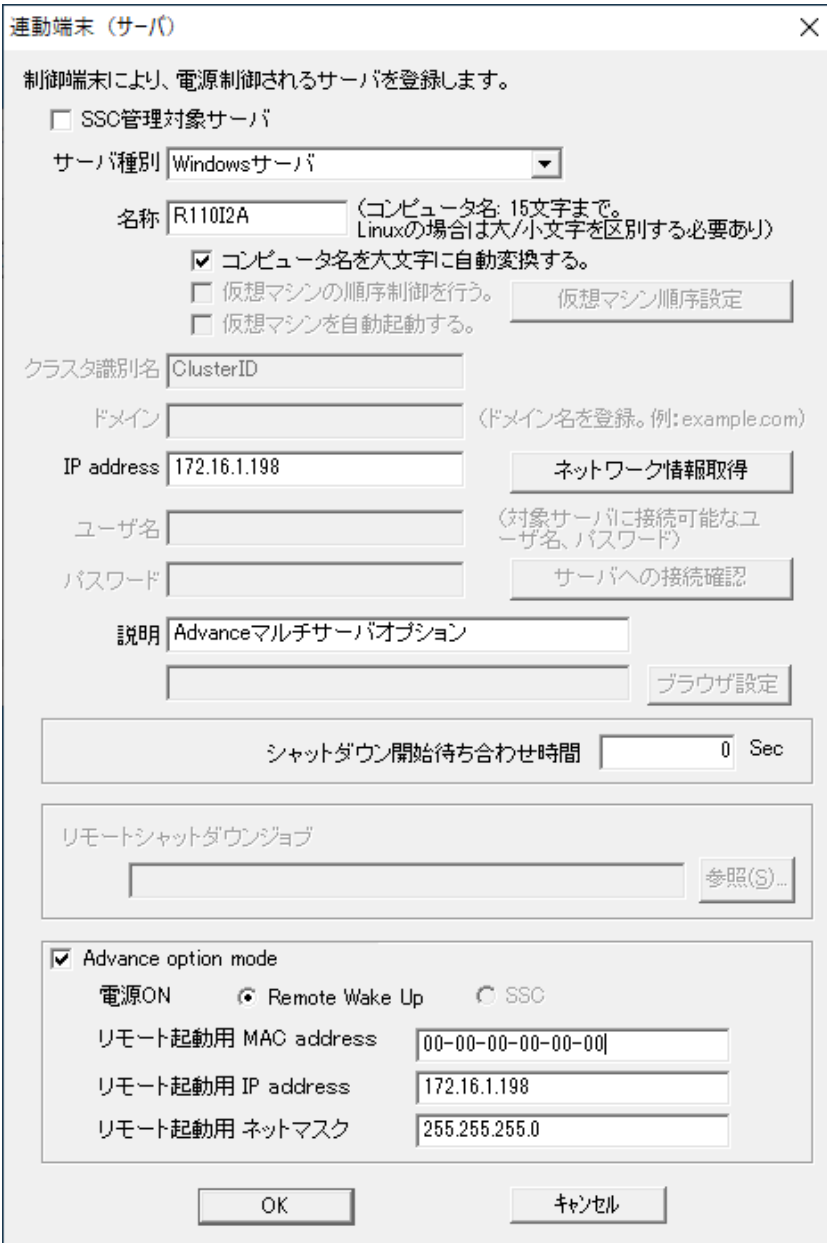

## <span id="page-23-0"></span>4. 2 マルチサーバ構成の運用例

AMC では、制御端末に ESMPRO/AC Advance がインストールされたサーバ、連動端末に ESMPRO/AC Advance マルチサーバオプションがインストールされた端末を登録します。

(1) 制御端末1台、連動端末1台の場合

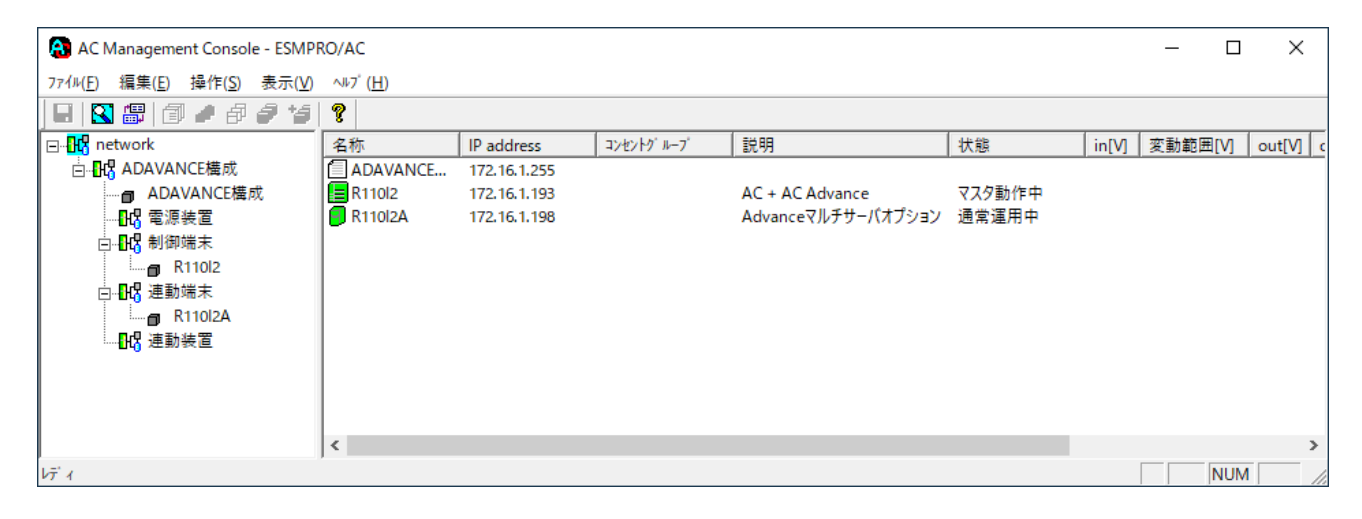

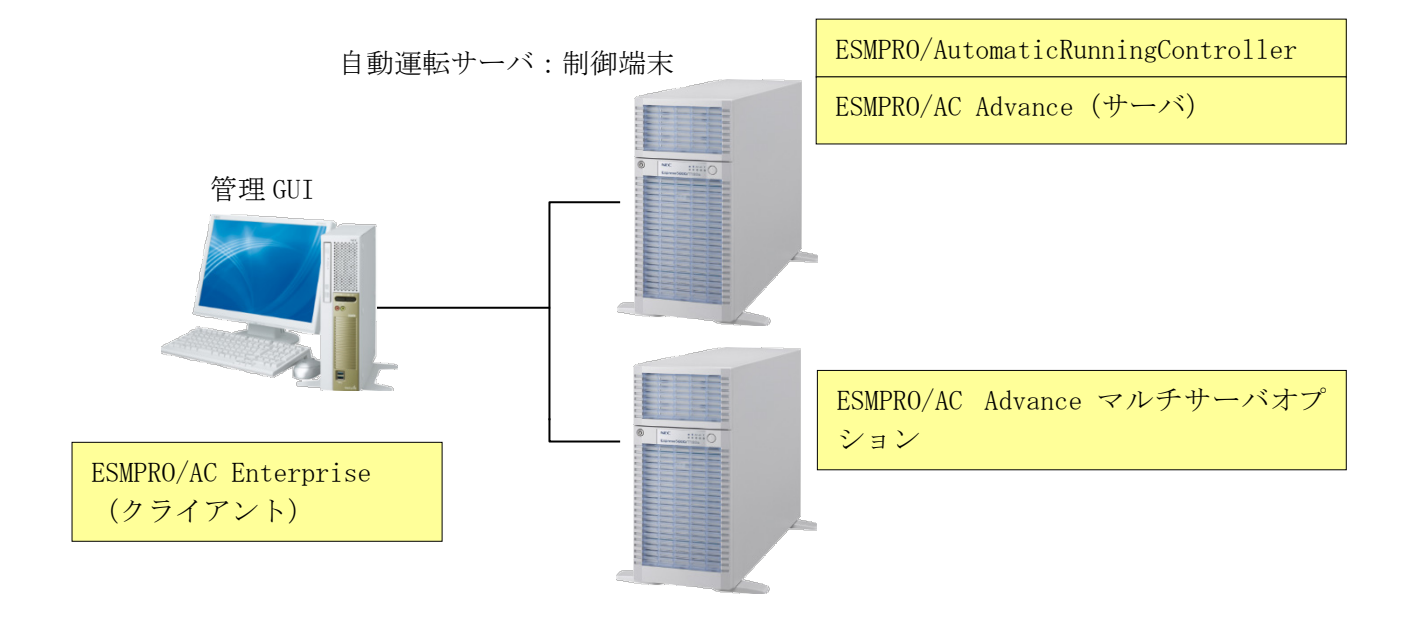

自動運転サーバ:連動端末

#### (2) 制御端末1台、連動端末2台の場合

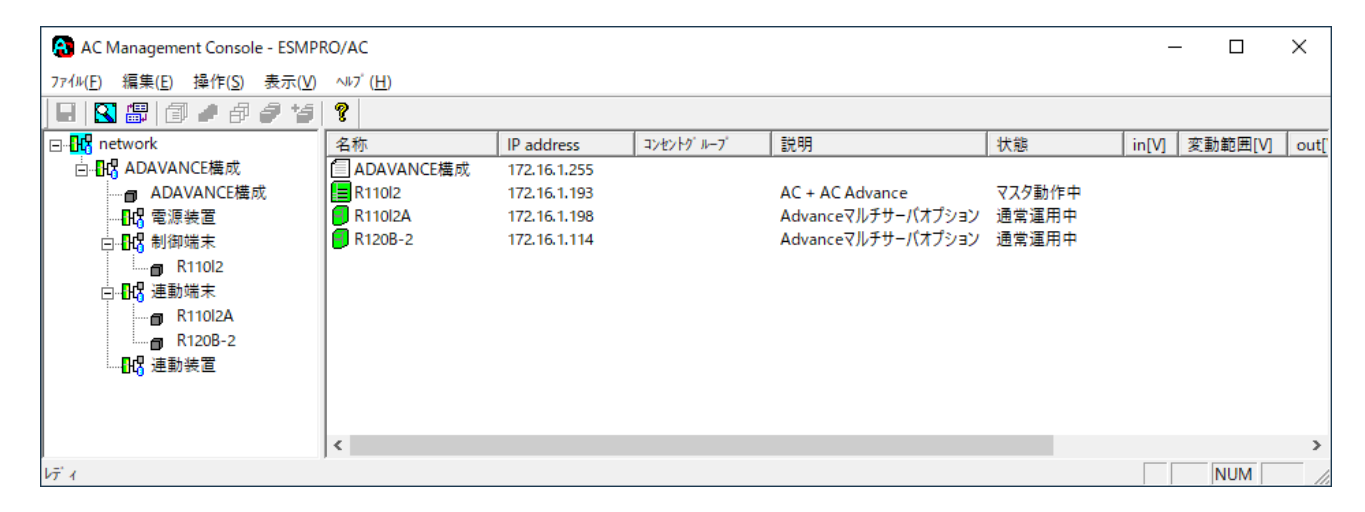

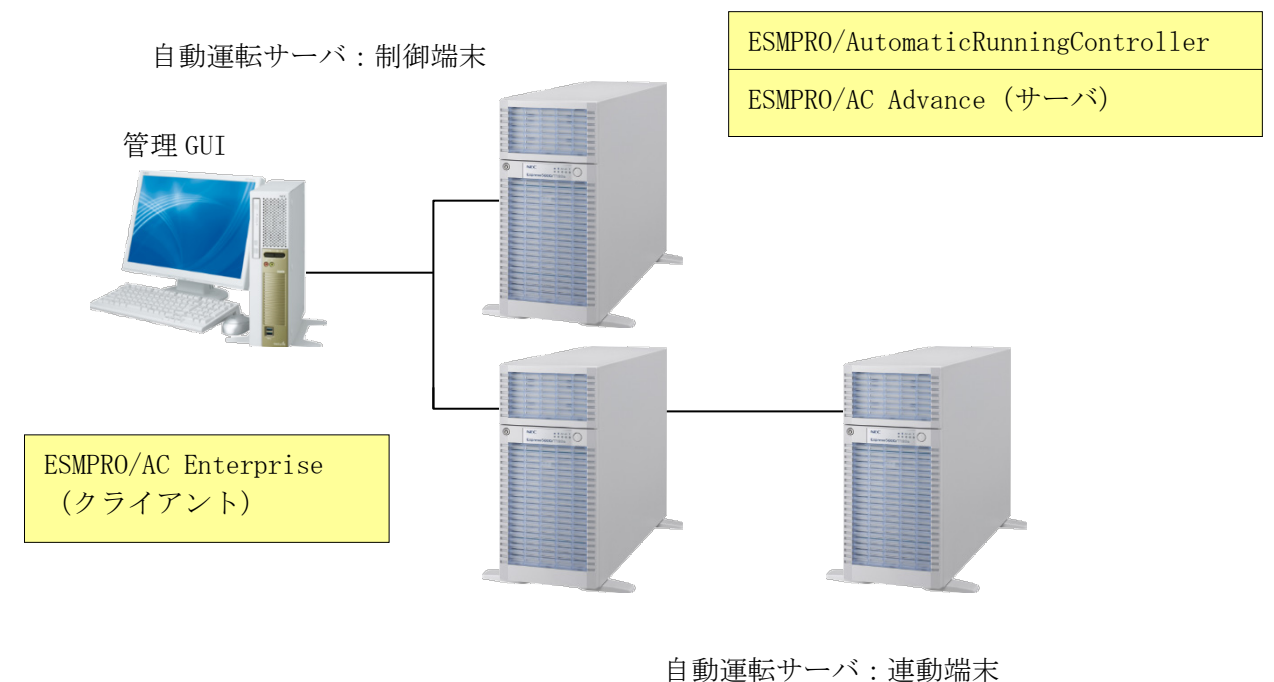

ション

ESMPRO/AC Advance マルチサーバオプ

#### (3) 制御端末2台、連動端末2台の場合

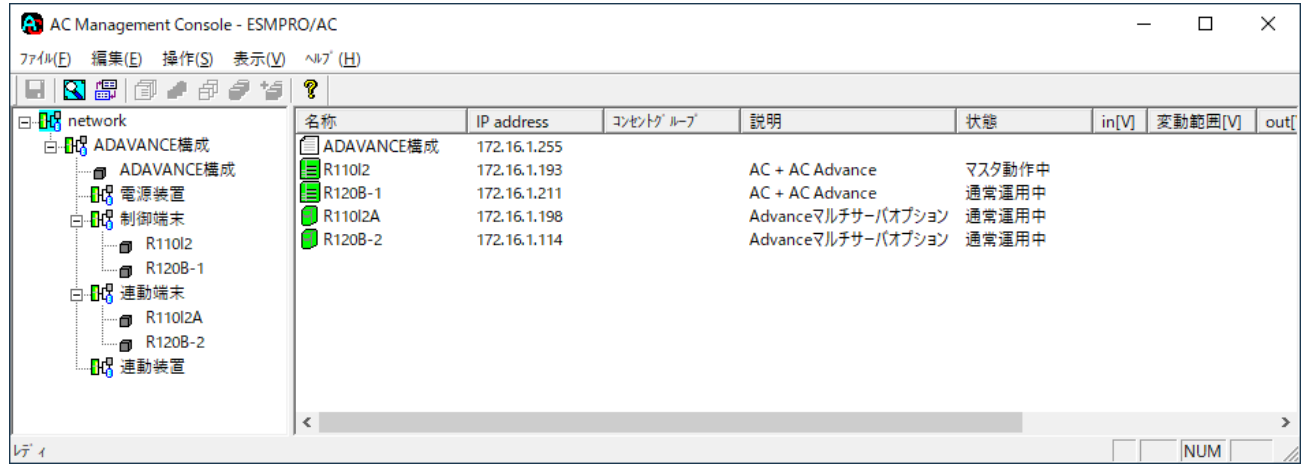

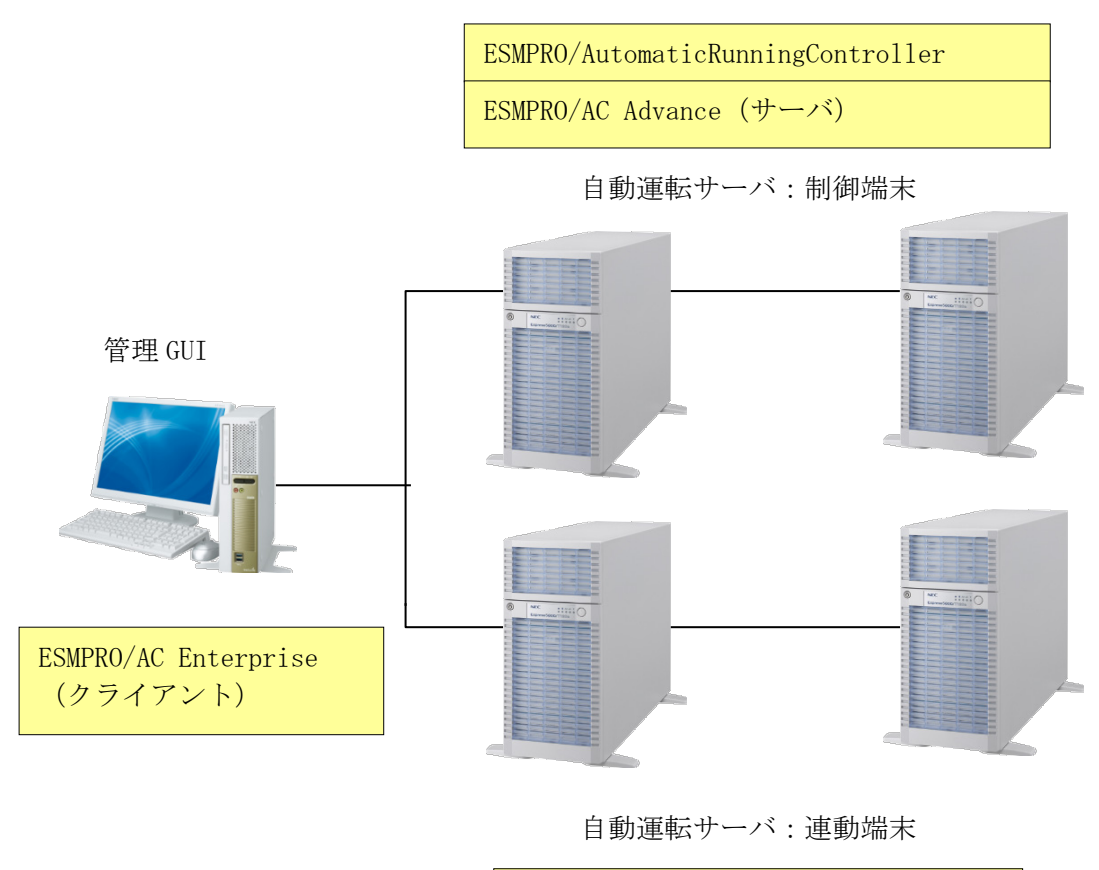

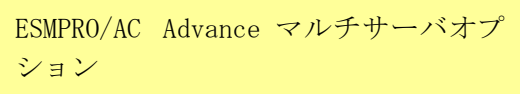

## <span id="page-26-0"></span>第5章 スケジュール運転の設定

### <span id="page-26-1"></span>5. 1 制御端末のスケジュール設定

制御端末のスケジュール登録を行うには、『ESMPRO/AutomaticRunningController GUI』の設定 を行う必要があります。

以下を例に、スケジュール運転の設定方法を説明します。 ①月曜日から金曜日までは、23時00分 にリブート。 ②土日祝は、運用しない。

(1) ESMPRO/AutomaticRunningController GUIの起動

[ スタート ] メニュー → [ プログラム ] → [ESMPRO\_AutomaticRunningController] → [ESMPRO\_AC]を起動してください。

起動すると以下のような画面が表示されますので「スケジュール」ボタンを選択してくださ い。

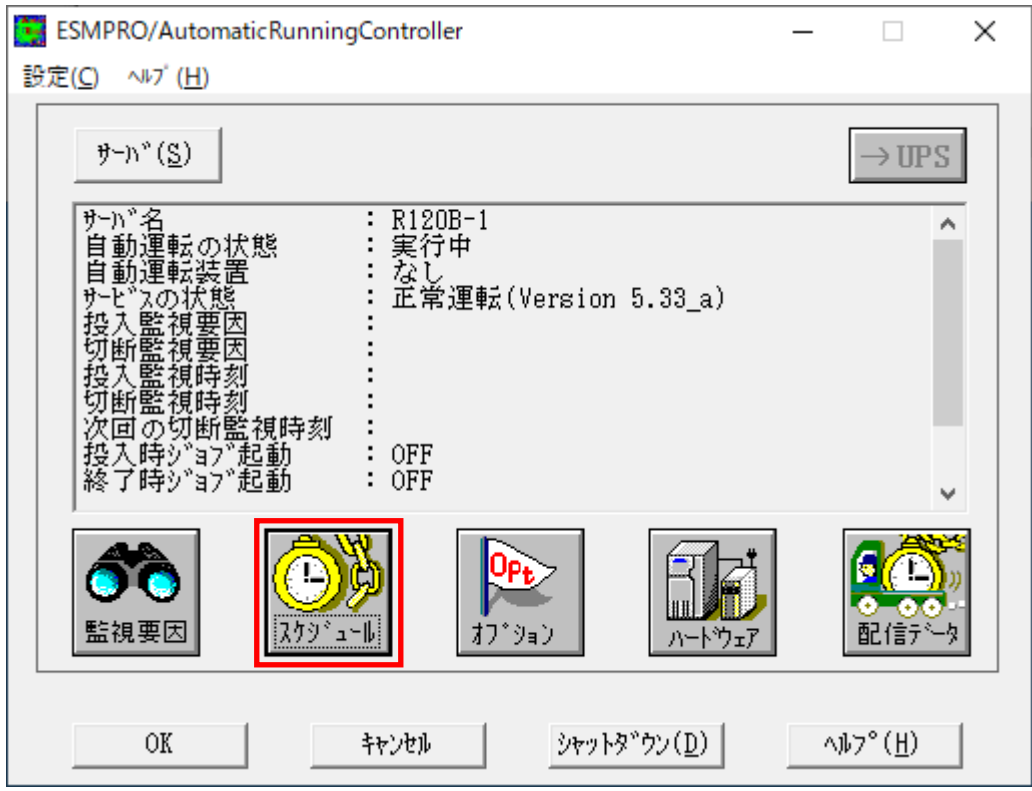

<span id="page-27-0"></span>(2) 「スケジュール」画面が表示されますので、画面内の

"通常 09時00分から17時00分まで "(赤枠)を選択し「修正」ボタンを選択してください。

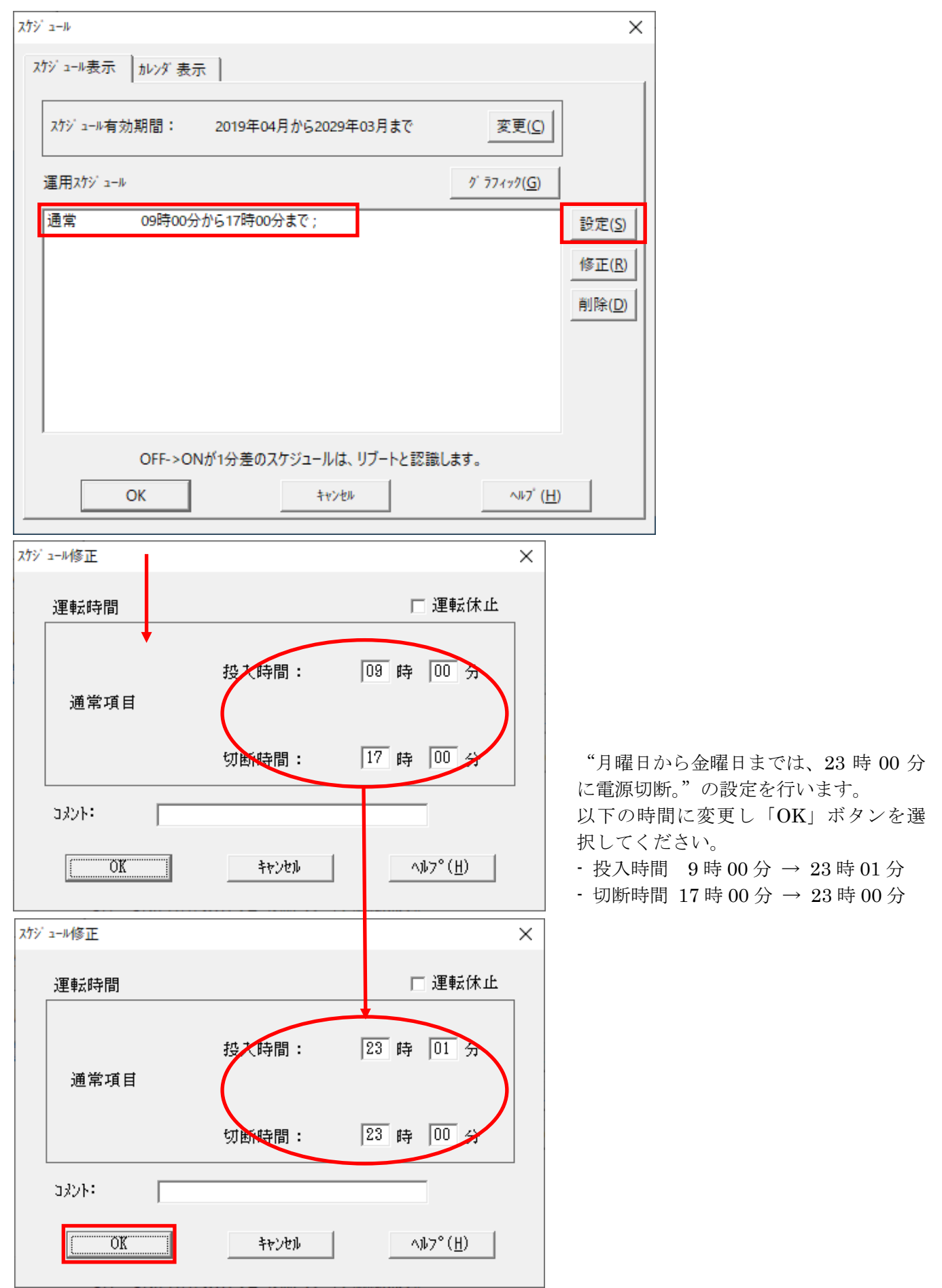

- <span id="page-28-0"></span>(3)「スケジュール」画面に戻りますので、(2)で変更した時間が反映されているか確認を行い ます。 問題なければ、「設定」ボタンを選択して、"②土日祝は、運用しない。"の設定を行います。
	- ①「設定」画面が表示されましたら「祭日休日指定」タブを選択します。赤枠内全てのチェッ クを有効にします。
	- ②次に「曜日指定」タブを選択します。
		- 同じく赤枠内のように、「複数曜日」と「日」、「土」、「運転休止」のチェックを有効にして 「OK」ボタンを選択してください。
	- ③「スケジュール」画面に戻りますので、「OK」ボタンを選択してください。
	- ④青枠のようなメッセージ画面が表示されますので、全て「はい」または「OK」ボタンを選択 してください。

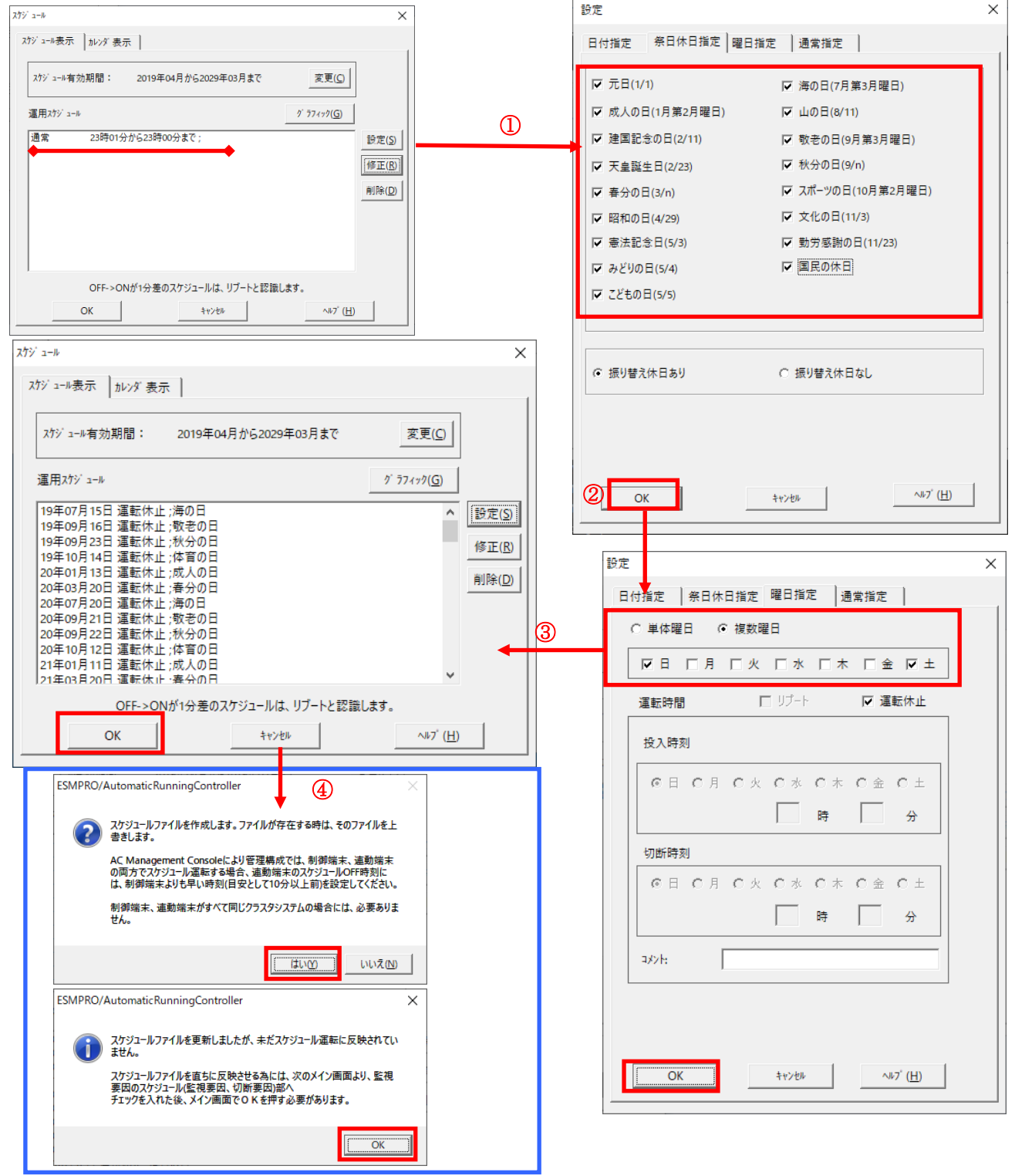

29

- <span id="page-29-0"></span>(4) 以下のような画面に戻りましたら、「監視要因」ボタンを選択してください。
	- ① 以下のような画面が表示されましたら、「切断要因」タブ内にある、"基本部"欄の「スケ ジュール」のチェックを有効にしてください。 その後「OK」ボタンを選択してください。
	- ② メッセージ画面が表示されますので、「OK」ボタンを選択してください。

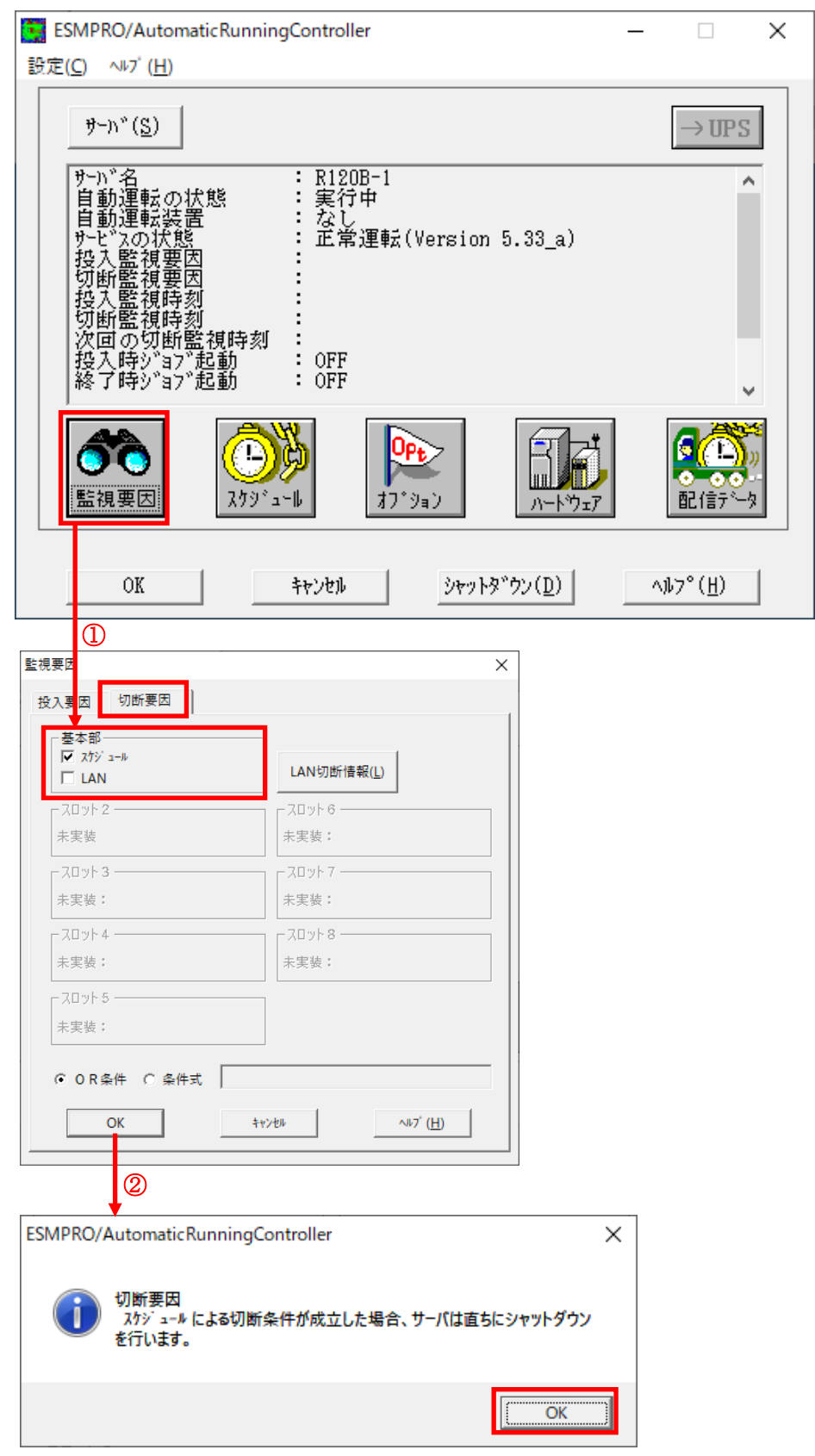

<span id="page-30-0"></span>(5) 以下のような画面に戻りましたら、「OK」ボタンを選択してください。

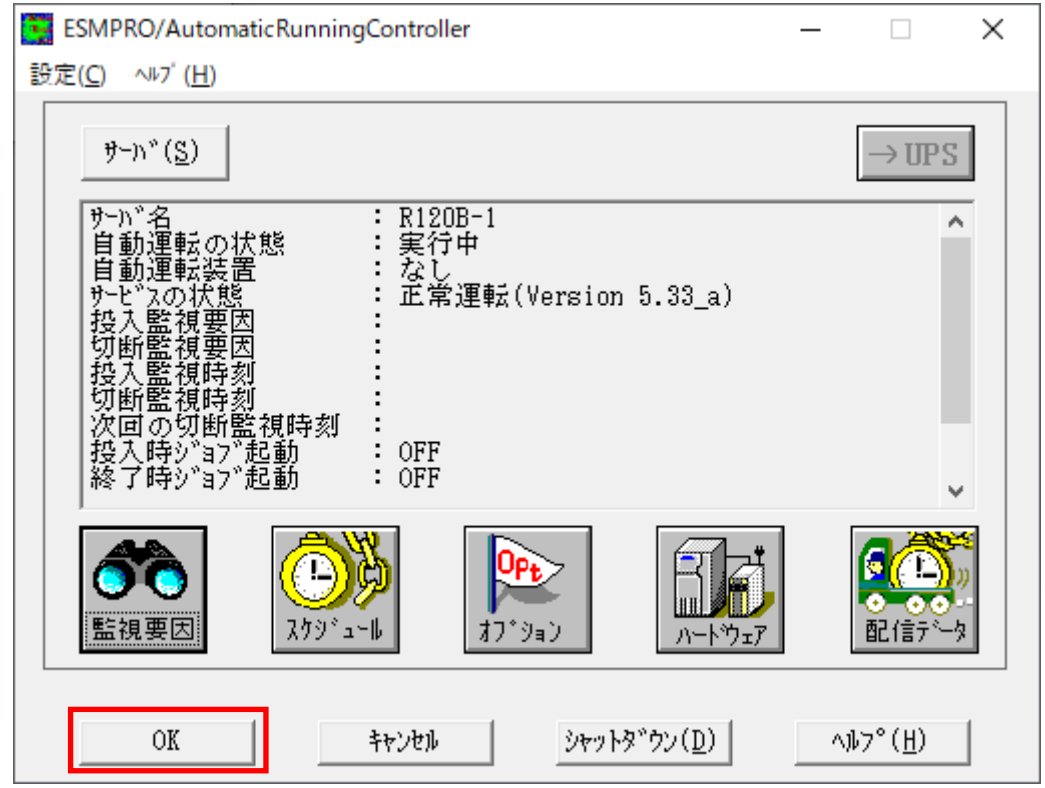

以下のようなメッセージ画面が表示されます。

「OK」ボタンを選択すると、ESMPRO/AutomaticRunningController GUI が終了します。 「キャンセル」ボタンを選択すると、切断監視要因、切断監視時刻、次回の切断監視時刻に、 スケジュール運転情報が表示されます。

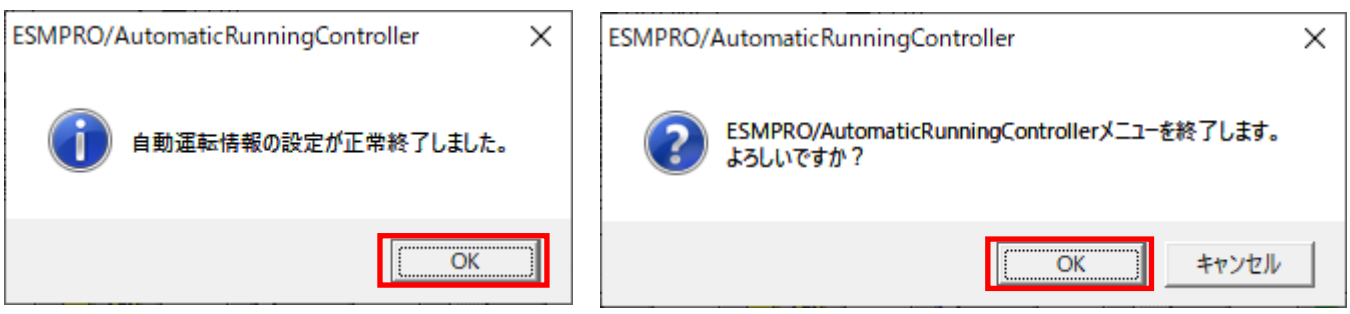

(6) 「スケジュール」ボタンを選択し、グラフィック表示やカレンダ表示にて正しくスケジュー ルが登録されていることをご確認ください。

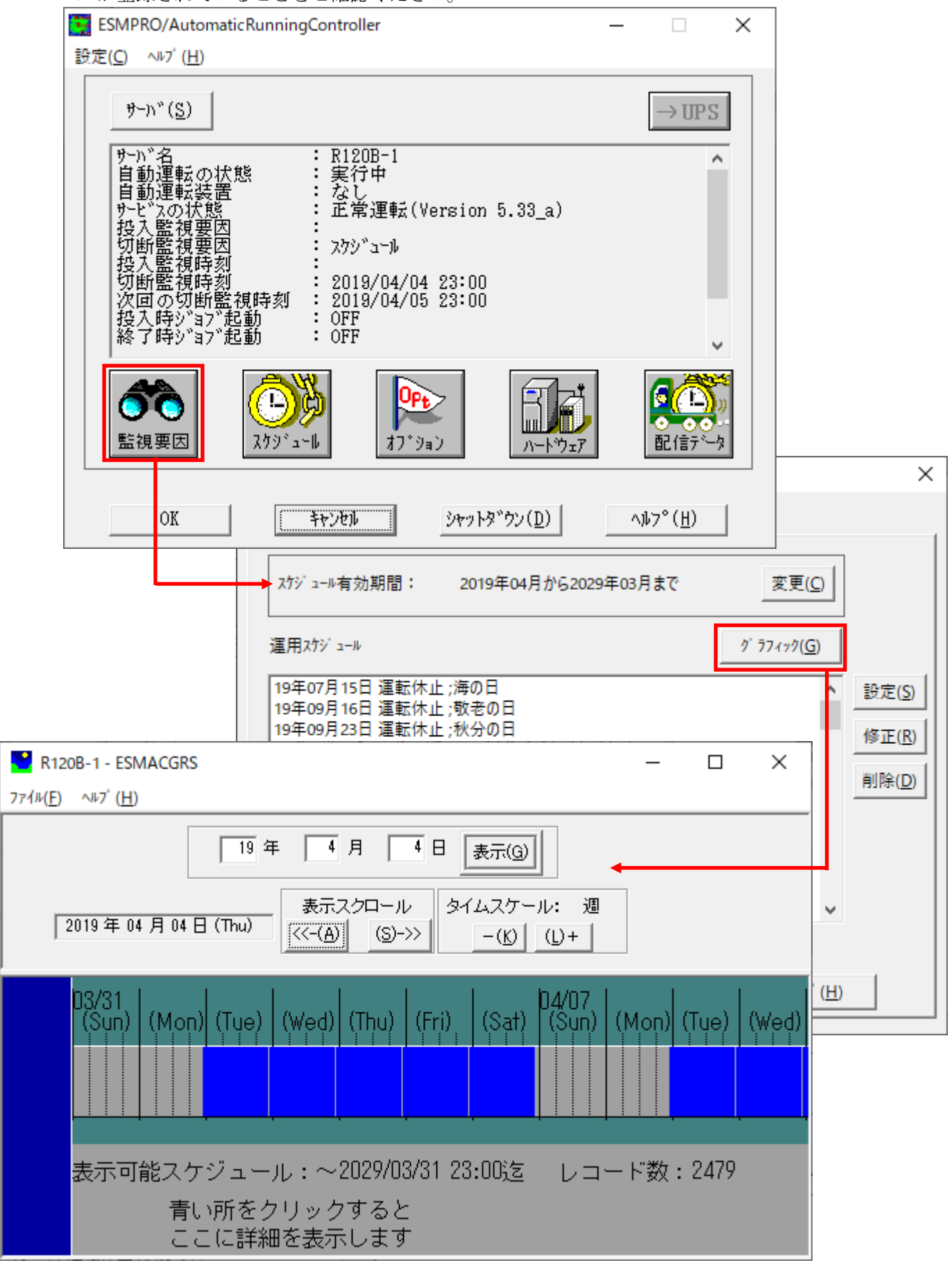

### <span id="page-32-0"></span>5.2 連動端末のスケジュール設定

連動端末でスケジュール運転を行うための手順としては、制御端末上の ESMPRO/AC GUI にて連動端 末へ接続し、直接連動端末のスケジュール運転の設定を行う方法と、制御端末上で設定ファイルを 作成し、そのファイルを Windows 連動端末へ送信する二種類の方法があります。以下に手順を記載し ます。

以下を例に、スケジュール運転の設定方法を説明します。 ①月曜日から金曜日までは、8時00分 に電源投入。17時00分 に電源切断。 ②土日祝は、運用しない。

#### <span id="page-32-1"></span>5. 2. 1 Windows 連動端末への直接設定

<span id="page-32-2"></span>(1)ESMPRO/AutomaticRunningController GUIの起動。

[スタート]メニュー →[プログラム] → [ESMPRO\_AutomaticRunningController] →[AC Management Console]を起動してください。

起動すると以下のような画面が表示されますので、AC Management Consoleのツリー上で設定を 行う対象となるサーバ(以下の画面の場合は、連動端末の R120B-1)を選択し、右クリックメ ニューの[指定サーバの設定]を選択して、ESMPRO/AutomaticRunningController GUIを起動し てください。

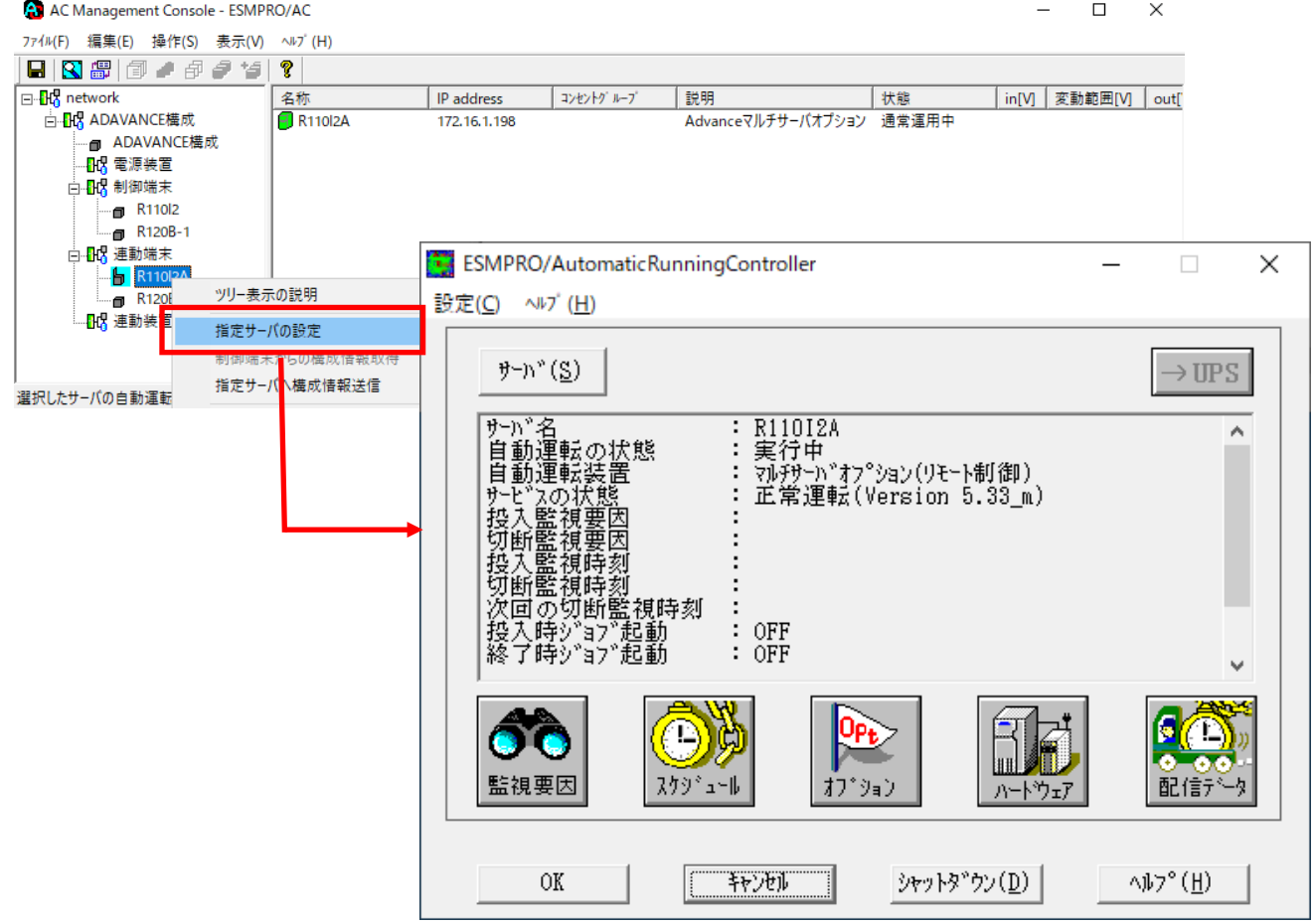

(2)スケジュールの設定は「5.1 [制御端末のスケジュール設定](#page-26-1)[\(2\)](#page-27-0)[\(3\)」](#page-28-0)と同様の方法でスケ ジュール運転の設定を行ってください。

- (3) 以下のような画面に戻りましたら、「監視要因」ボタンを選択してください。
	- ① 以下のような画面が表示されましたら、「切断要因」タブ内にある、"基本部"欄の「スケ ジュール」のチェックを有効にしてください。 その後「OK」ボタンを選択してください。
	- ② メッセージ画面が表示されますので、「OK」ボタンを選択してください。

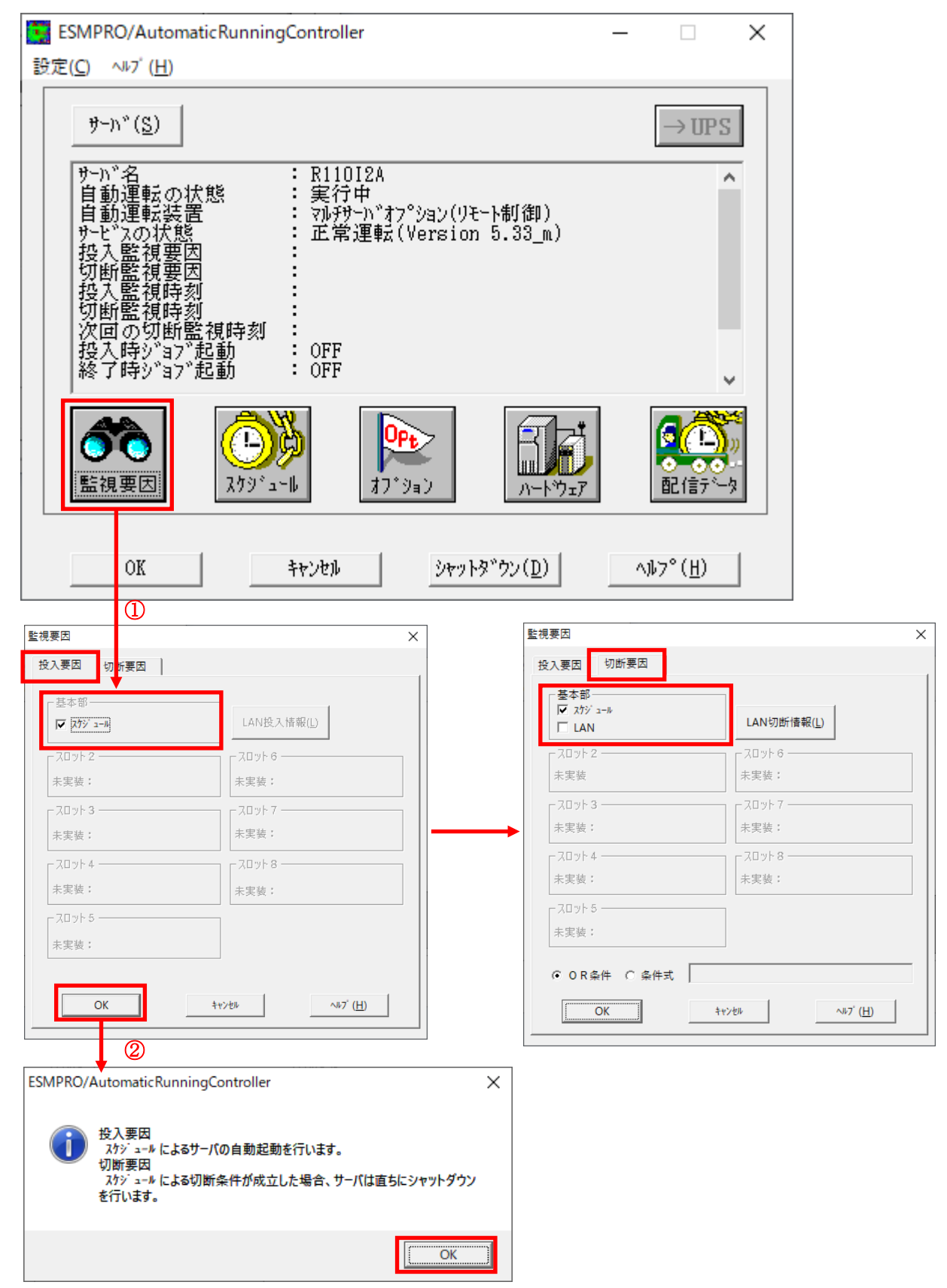

(4) 以下のような画面に戻りましたら、「OK」ボタンを選択してください。

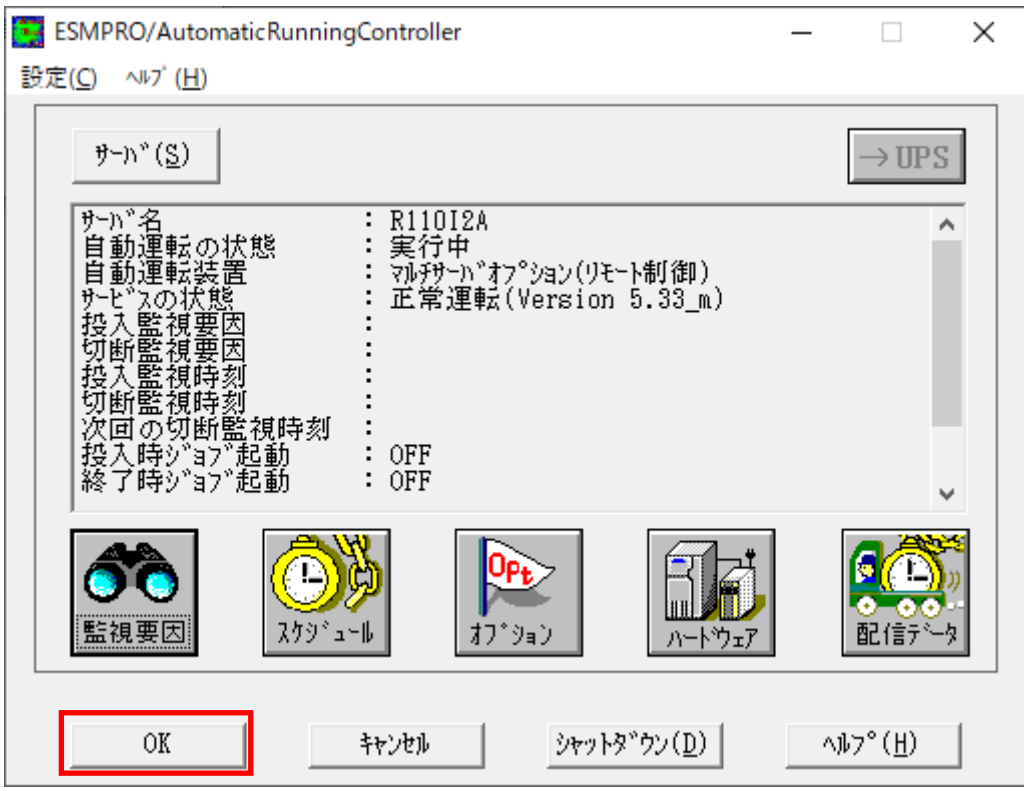

以下のような画面が表示されます。

「OK」ボタンを選択すると、ESMPRO/AutomaticRunningController GUI が終了します。 「キャンセル」ボタンを選択すると、投入監視要因、切断監視要因、投入監視時刻、 切断監視時刻、次回の切断監視時刻に、スケジュール運転情報が表示されます。

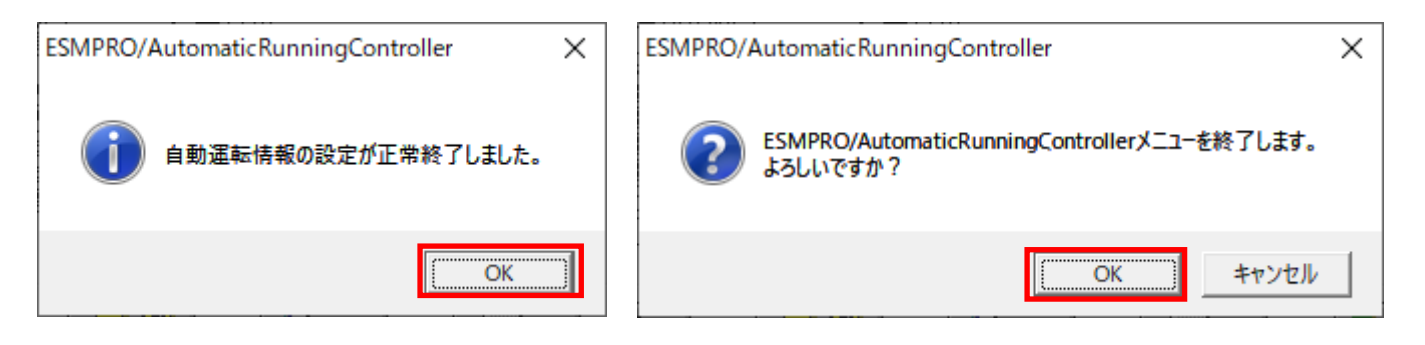

(5)「スケジュール」ボタンを選択し、グラフィック表示やカレンダ表示にて正しくスケジュール が登録されていることをご確認ください。

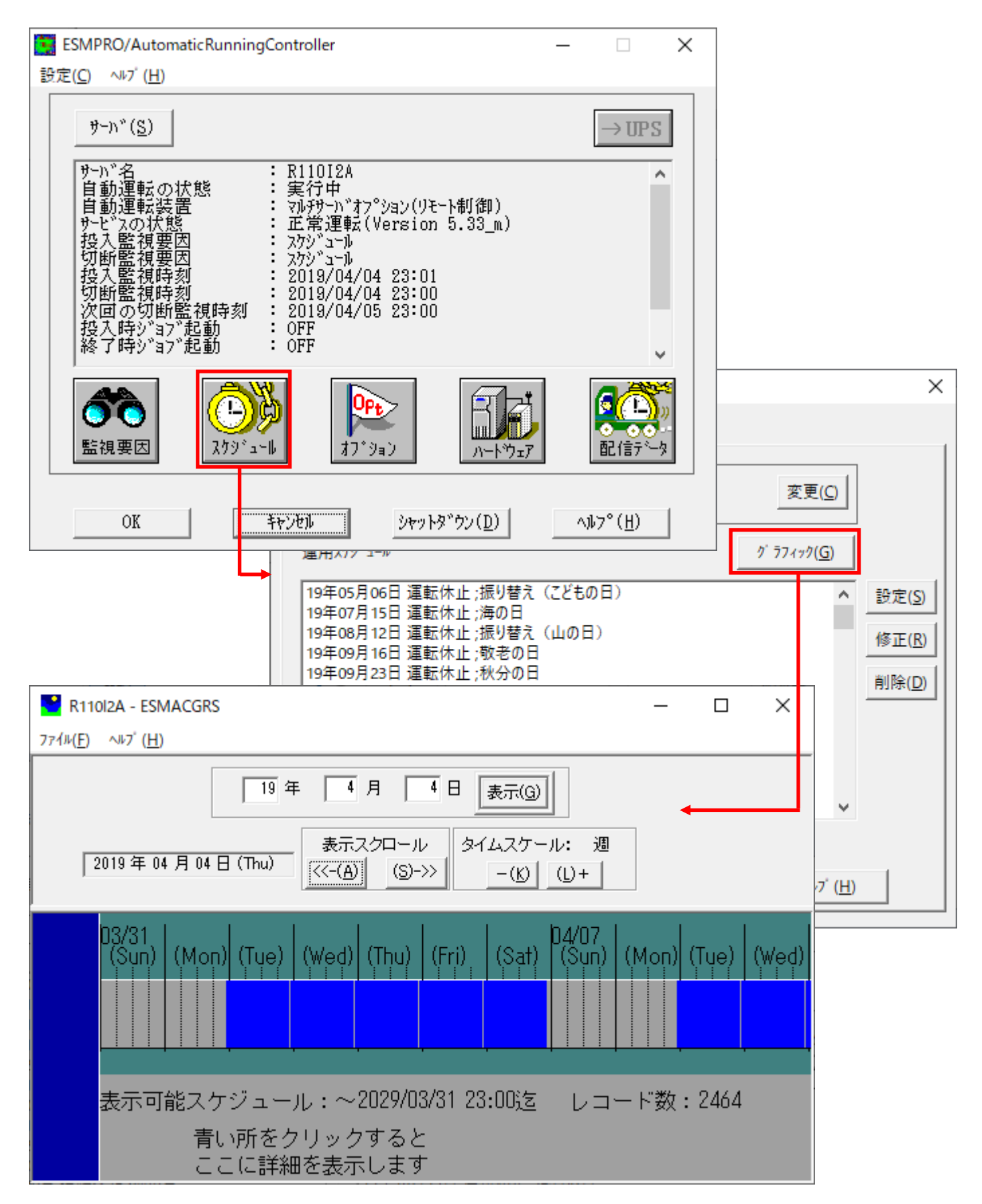

#### <span id="page-36-0"></span>5. 2. 2 Windows 連動端末へ設定ファイルを送信

#### 注意

ESMPRO/AC Advance Ver5.2 からクライアント系製品は ESMPRO/AC Enterprise に統合されまし た。ESMPRO/AC Enterprise Ver5.3 のクライアント系製品のインストール方法につきましては、 ESMPRO/AC Enterprise Ver5.3 のセットアップカードを参照してください。

(1) [マルチサーバ構成データ編集]の起動

[スタート]メニュー →[プログラム] → [ESMPRO\_AC\_E Client] → [マルチサーバ構成データ編 集]を起動してください。

(2) ESMPRO/AutomaticRunningController GUI の起動

 [マルチサーバ構成データ編集]→ [ESMPRO/AutomaticRunningController GUIの起動]を選択 して、ESMPRO/AutomaticRunningController GUIを起動してください。

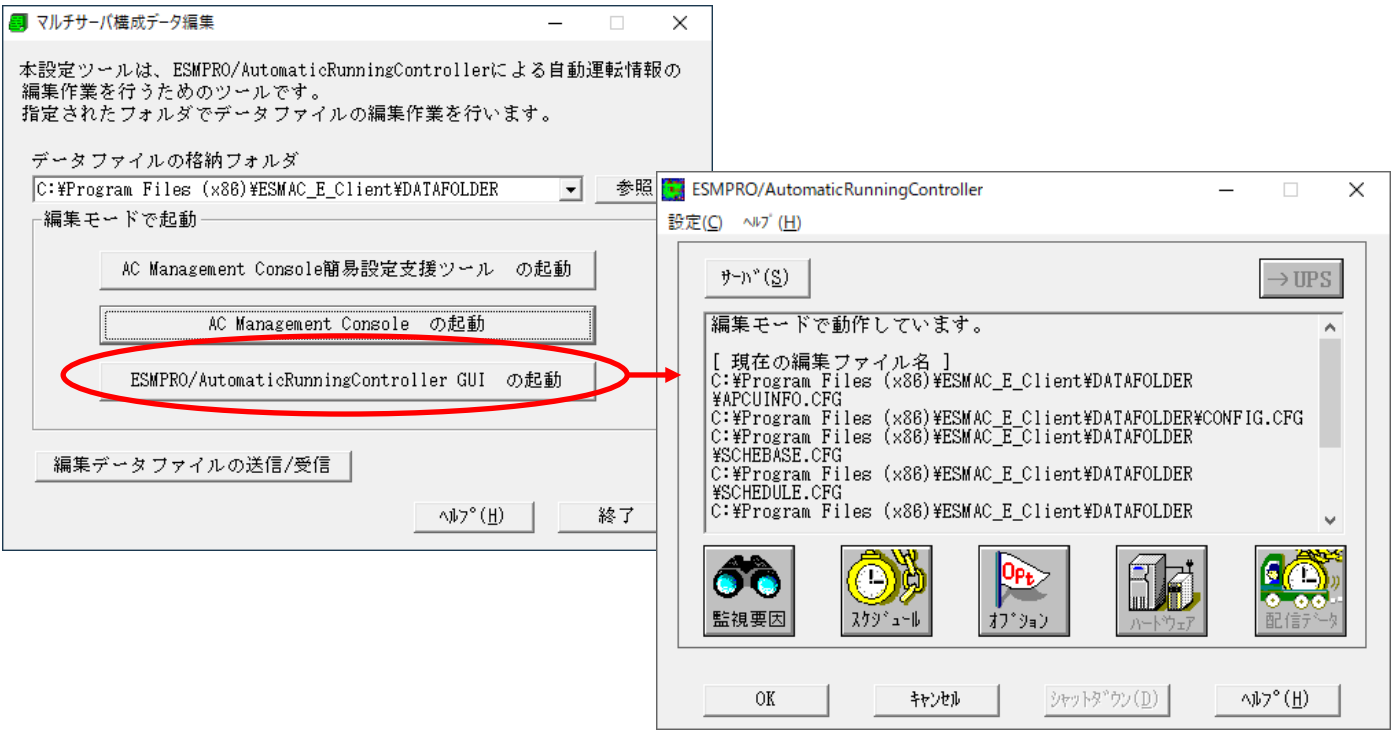

(3)スケジュールの設定/監視要因の設定の反映

[「5](#page-26-1).1 [制御端末のスケジュール設定](#page-26-1)[\(2\)](#page-27-0)[\(3\)](#page-28-0)[\(4\)](#page-29-0)[\(5\)」](#page-30-0)と同様の方法でスケジュール運転 の設定を行ってください。Windows連動端末側のESMPRO/ARCサービス (ESMPRO/ARC Service) の再 起動は不要です。

(4)Windows連動端末へ設定ファイルを送信

- ① データファイルの格納フォルダを指定し、「編集データファイルの送信/受信」を選択してく ださい。 格納フォルダは、サーバ単位/グループ単位など、再度編集する際に管理しやすいよう任意に 作成してください。
- ② [Windowsサーバ]を選択し、「OK」ボタンを選択してください。
- ③ [データファイルの送信]を選択し、必要なファイルのチェックを有効にして、 「ファイル転送->Windowsサーバ」ボタンを選択してください。
- ④ 操作の実行確認で「はい」を選択してください。
- ⑤ [サーバ名]に設定ファイルを送信したいサーバのコンピュータ名を入力し、「OK」ボタンを 選択してください。

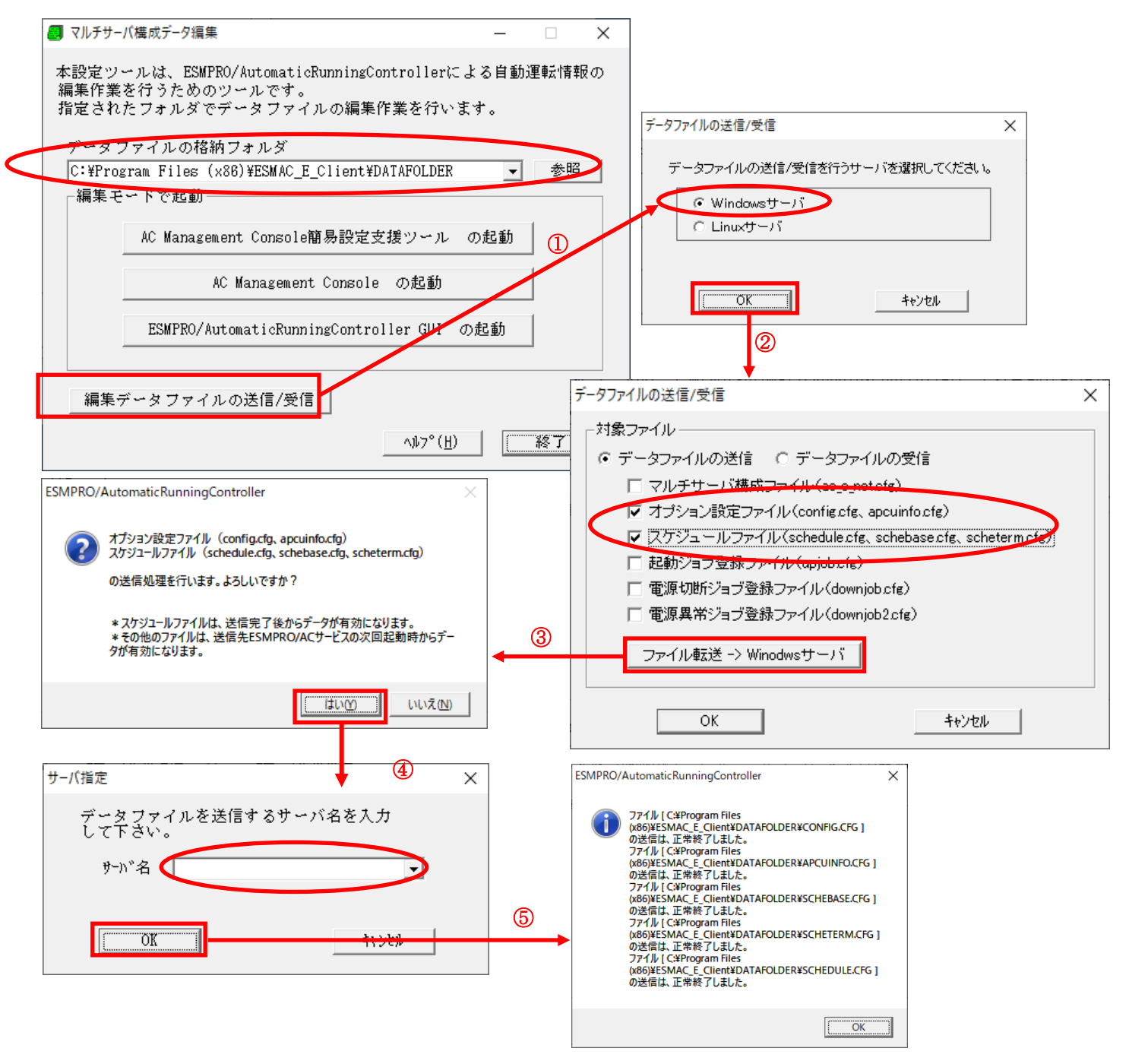

設定ファイルの更新が完了したら、以下の操作で設定ファイルをWindows連動端末へ送信する ことが可能です。

(5)サービスの再起動

連動端末の OS のサービス画面から ESMPRO/ARC サービス (ESMPRO/ARC Service) を再起動してくだ さい。

(6) Windows連動端末へ送信した設定ファイルの確認方法

「 [5](#page-32-1) . 2 . 1 Windows [連動端末への直接設定](#page-32-1) [\(1\)」](#page-32-2)の手順どおり連動端末の ESMPRO/AutomaticRunningController GUI を起動し、「スケジュール」ボタンを押して設定内容が 正しく反映されているかをご確認ください。

#### <参考>

サーバから設定ファイルのコピー

すでに制御端末または Windows 連動端末のスケジュール運転の設定を行っている場合、以下の操作 で設定ファイルを受信し、Windows 連動端末への設定のベースとして利用することが可能です。

- データファイルの格納フォルダを指定し、「編集データファイルの送信/受信」を選択してく ださい。
- [Windows サーバ]を選択し、「OK」ボタンを選択してください。
- [データファイルの受信]を選択し、必要なファイルのチェックを有効にして、 「Windows サーバ->ファイル受信」ボタンを選択してください。
- 操作の実行確認で「はい」選択してください。
- [サーバ名]にスケジュール運転の設定を行ったサーバのコンピュータ名を入力し、「OK」ボ タンを選択してください。

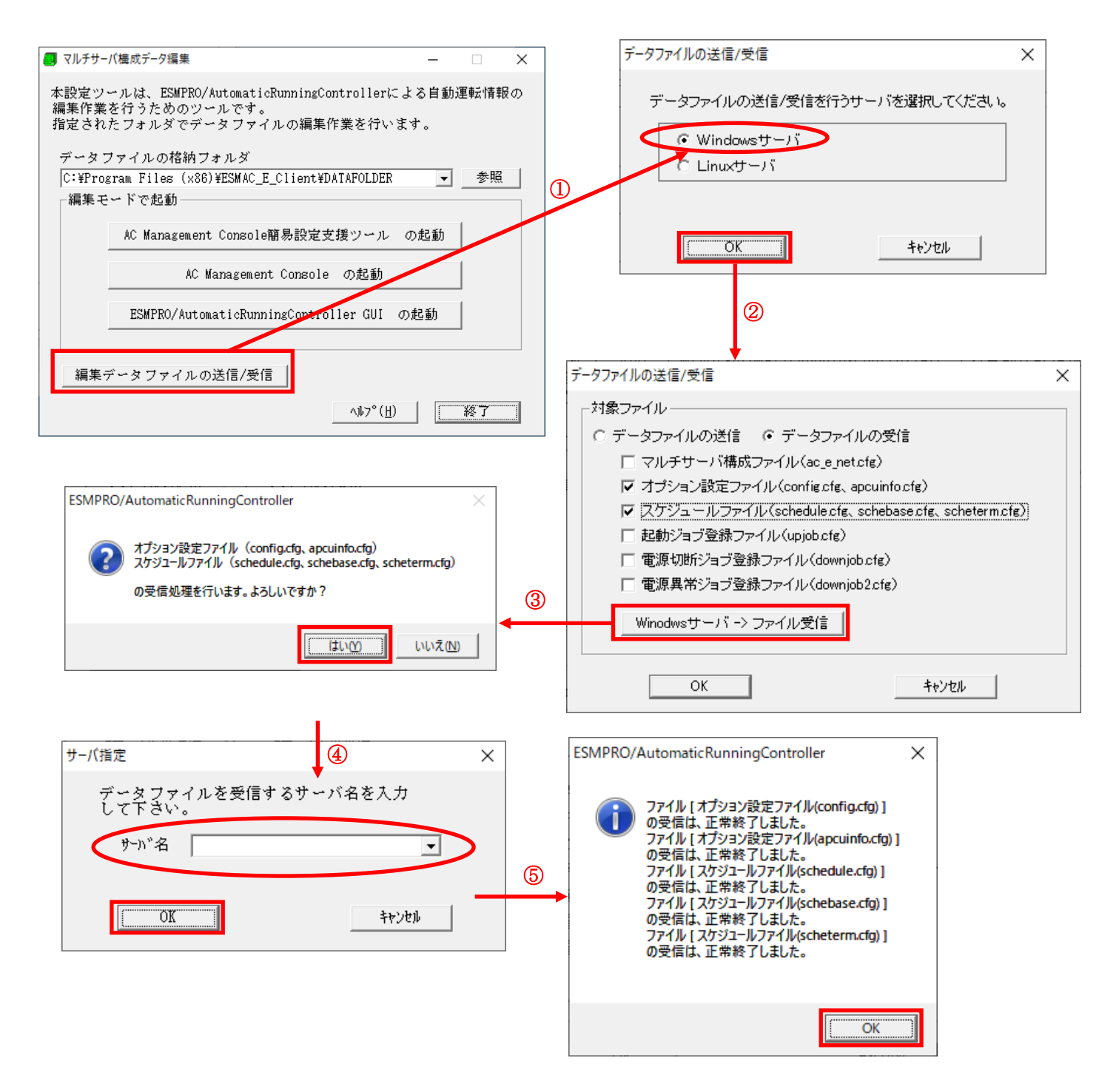

## <span id="page-40-0"></span>第6章 ジョブの登録方法

ジョブの登録を行うには、『ESMPRO/AutomaticRunningController GUI』の設定を行う必要が あります。

注意

・登録されたジョブは、ESMPRO/ARC Service サービス(SYSTEM ユーザ)により実行さ れます。

・コマンドプロンプト上で実行した際に Yes / No などの入力を促されるコマンドをジョブと して登録した場合、ジョブが入力待ちの状態となり、正しく実行されないことがあります。 あらかじめ入力内容を記載したファイルから読み込ませるなどして、入力待ちの状態になら ないように工夫願います。

・ジョブ実行に関するお問い合わせの際、ジョブの内容に関してのお問い合わせにはお答え できませんのでご了承願います。

- ジョブの登録には、以下の3つがあります。 ①電源投入時のジョブ登録 ②電源切断時のジョブ登録 ③電源異常切断時のジョブ登録
- なお、ここではジョブの登録方法について説明します。

## <span id="page-41-0"></span>6. 1 制御端末のジョブの設定

制御端末のジョブの登録方法については ESMPRO/AutomaticRunningController のセットアップ カードを参照してください。

## <span id="page-41-1"></span>6.2 連動端末のジョブの設定

連動端末のジョブの登録方法について記載します。

#### <span id="page-41-2"></span>6.2.1 ジョブ登録画面の起動方法

(1) ESMPRO/AutomaticRunningController GUIの起動

 $[\times$ タート]メニュー →[プログラム] → [ESMPRO AutomaticRunningController] →[AC Management Console]を起動してください。

起動すると以下のような画面が表示されますので、AC Management Consoleのツリー上で設定 を行う対象となるサーバ(以下の画面の場合は、連動端末の R120B-1)を選択し、右クリック メニューの[指定サーバの設定]を選択して、ESMPRO/AutomaticRunningController GUIを 起動してください。

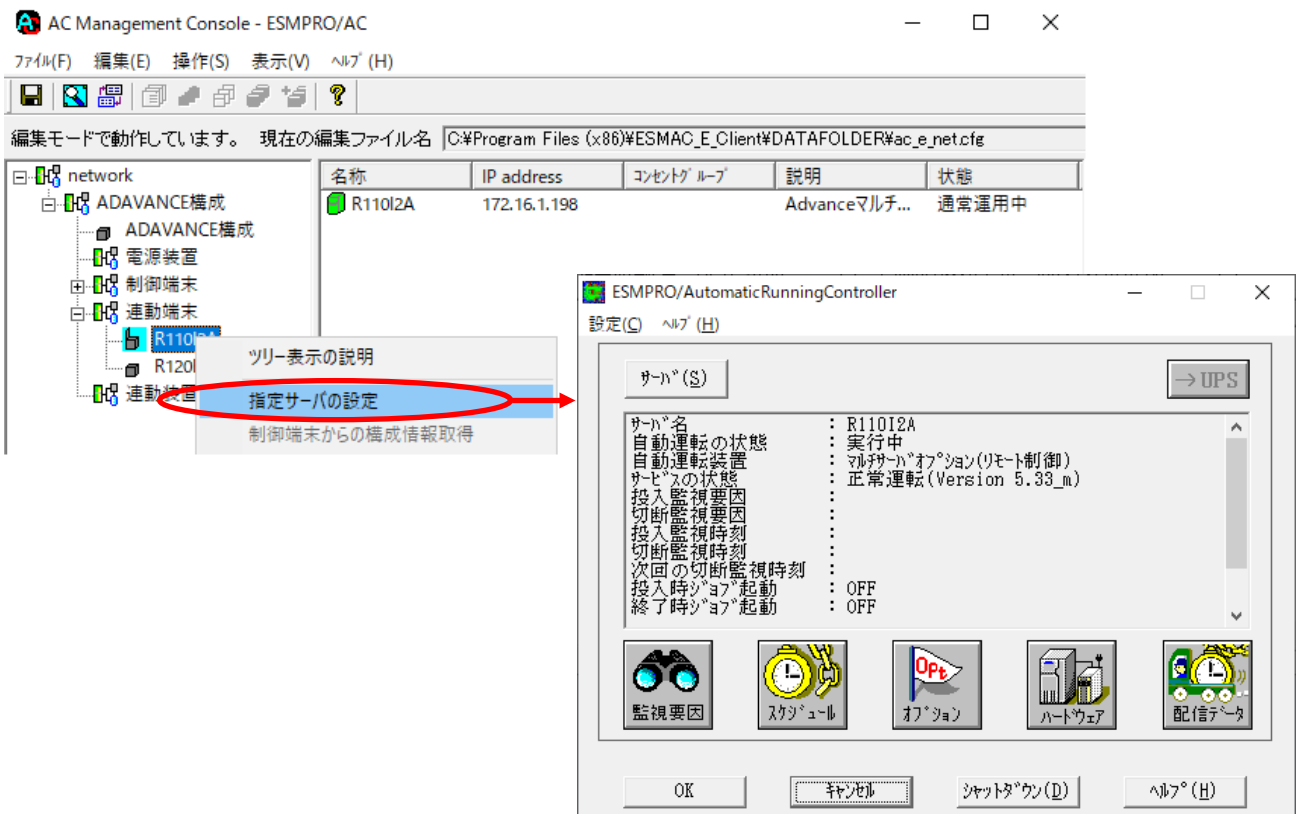

(2) 起動すると以下のような画面が表示されますので「オプション」ボタンを押してください。

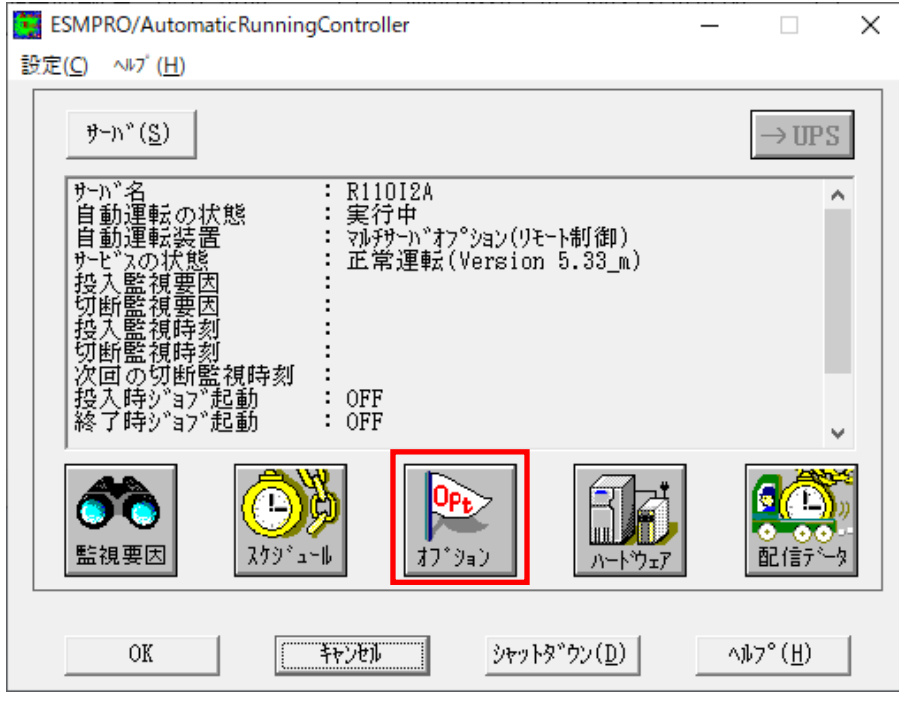

(3)「ジョブ起動」タブを選択しジョブの登録画面を表示してください。

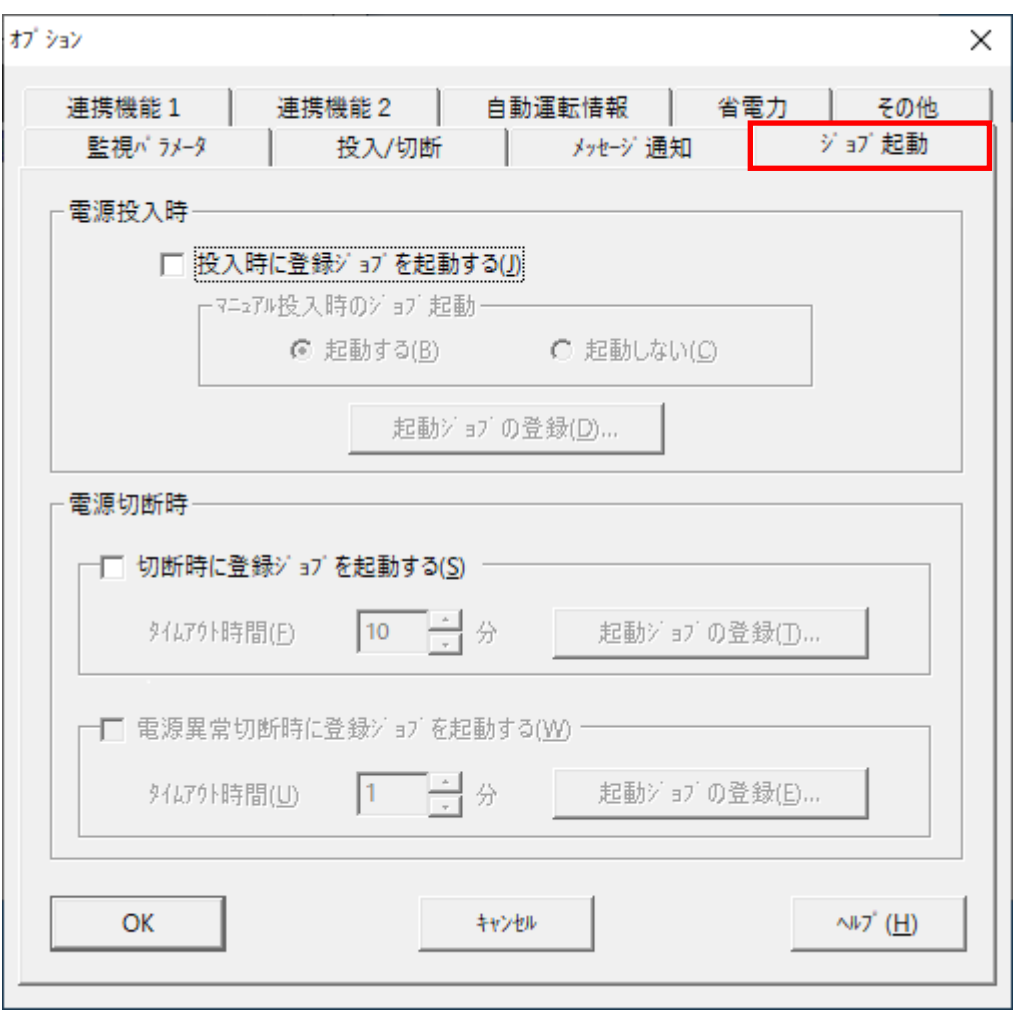

### <span id="page-43-0"></span>6.2.2 電源投入時のジョブ登録方法

投入条件が成立した後、電源を投入した後に、実行するジョブを登録します。

(1) 画面内の「電源投入時」-「電源投入時に登録ジョブを起動する」をチェックして、「起動ジョ ブの登録(D)」ボタンを押せる状態にします。

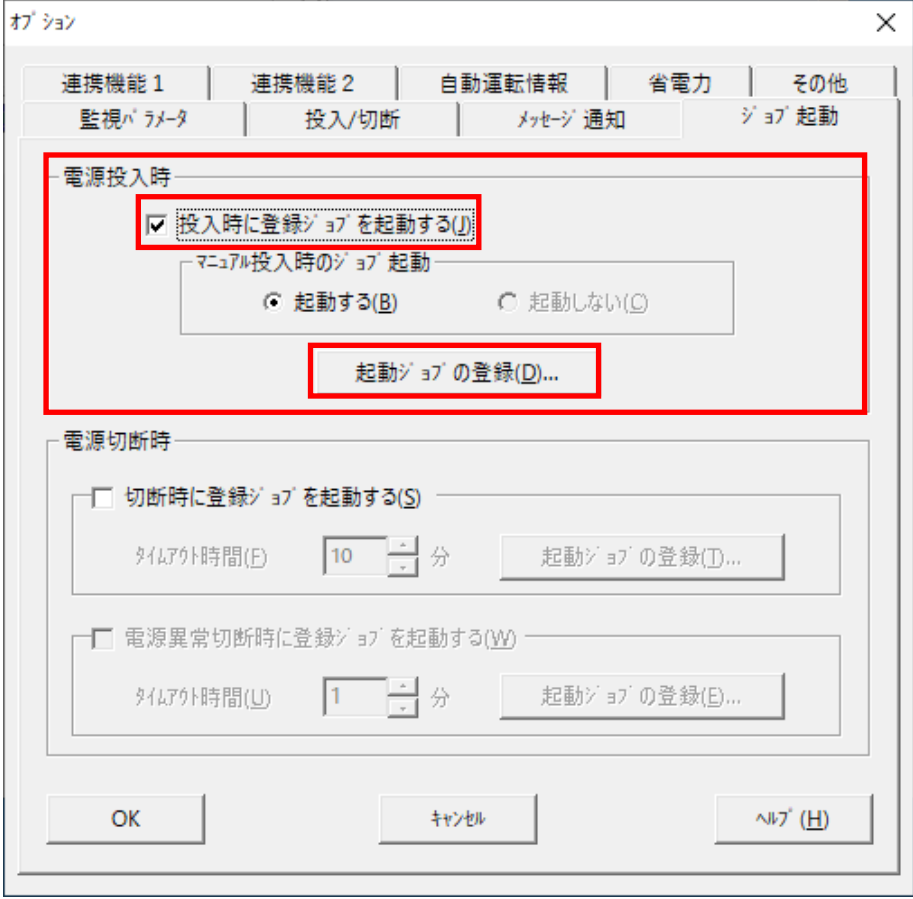

(2) 画面内の「電源投入時」-「起動ジョブの登録」ボタンを押して、起動時のジョブ登録画面を 表示します。

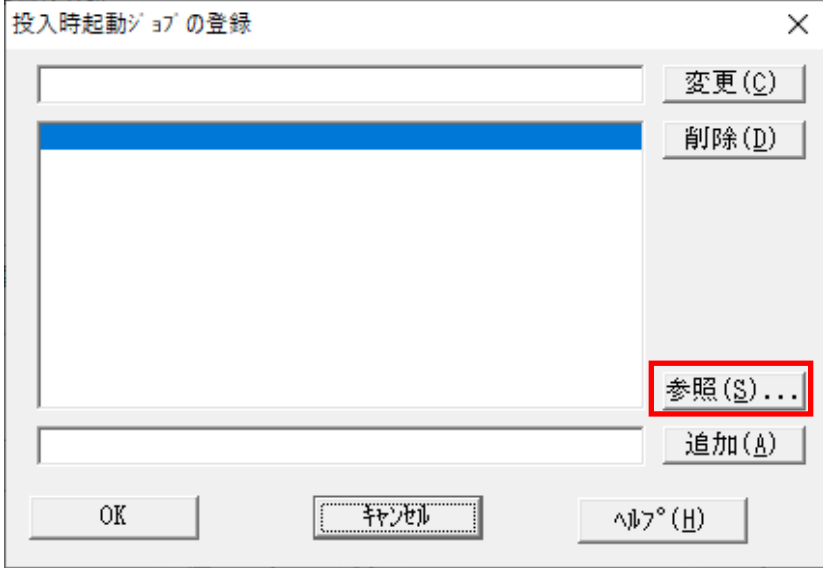

※登録時の注意事項

 1.ジョブの起動順は、画面中段にあるリストボックスに登録された順番に起動し、実行され ます。

ただし、実行は並列で実行されます。

<ジョブ登録例> コマンドリスト

 C:¥JOB1.EXE 1 C:¥WORK¥JOB2.EXE D:¥TEMP¥JOB3.EXE /A /B D:¥USER1¥BACKUP.EXE

 上記登録例の場合、JOB1.EXE → JOB2.EXE → JOB3.EXE → BACKUP.EXE の順番に起動 され、並列して実行されます。

- 2.連動端末にジョブを登録する場合、ジョブは連動端末に格納してください。
- 3.登録するジョブ名およびコマンド名は、ドライブ名を含めたフルパスで指定してください。
- 4.コマンドパラメータが必要な場合は、画面下段にあるテキストボックスで、直接入力して ください。
- 5.登録できるジョブ数は、最大99個です。
- 6. 登録するジョブが複数ある場合は、(4)から(6)の手順を繰り返し実行してください。
- (3) 画面下段にあるテキストボックスに直接入力をします。

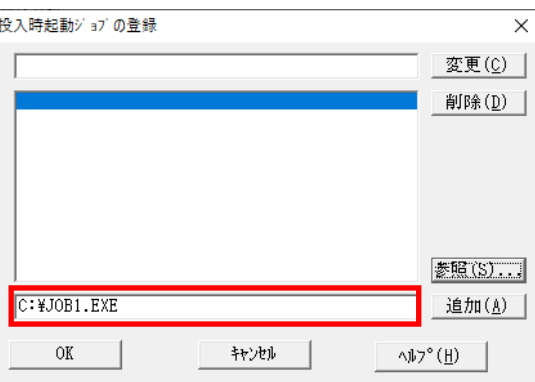

※「参照」ボタンを押して、「ファイルの参照」ダイアログボックスを表示した場合、この時表 示されるのは制御端末(ESMPRO/AutomaticRunningController GUI が動作しているサーバ)の フォルダやファイルとなります。

そのため、登録するジョブのコマンド名は手入力にて、連動端末に格納したジョブのドライブ 名を含めたフルパスで指定してください。

(4) 画面下段にあるテキストボックスに表示されたジョブ名にコマンドパラメータの指定が必要で あれば、直接入力してください。

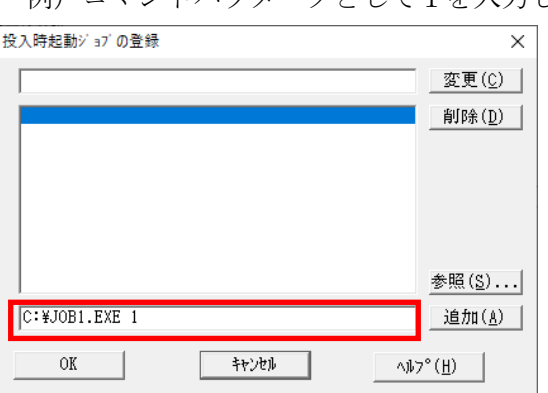

例)コマンドパラメータとして1を入力した場合

(5) 「追加」ボタンを押して、実行するジョブのリストに追加します。

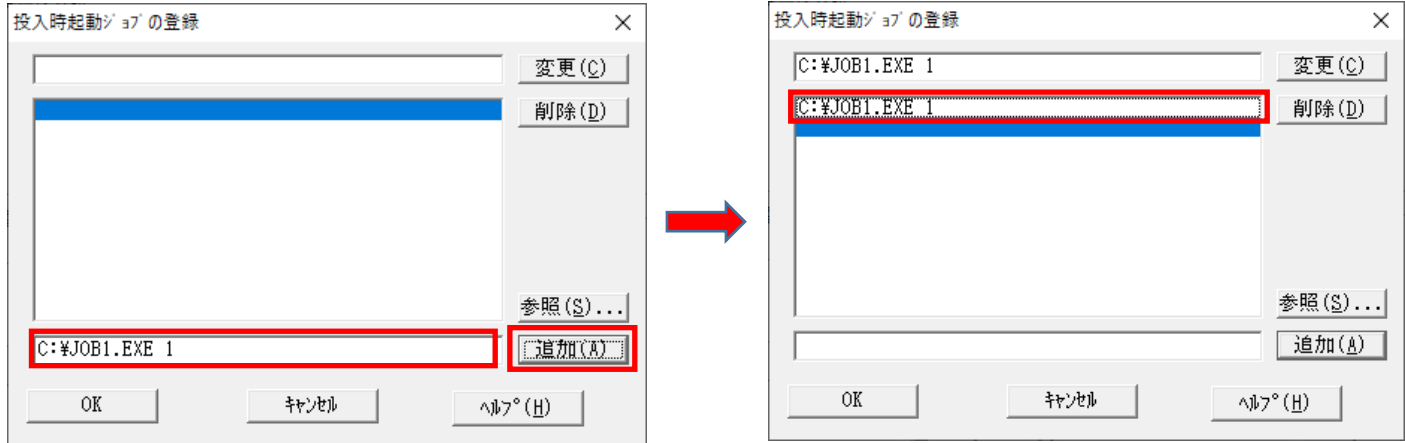

(6) 登録するジョブの指定が全部終わりましたら、「OK」ボタンを押して登録します。

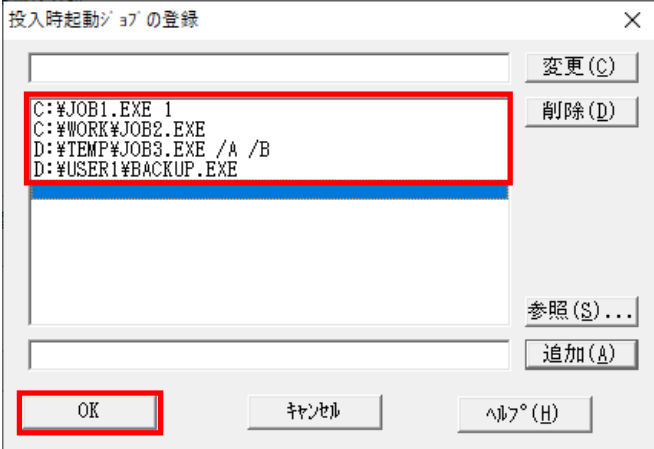

#### <span id="page-46-0"></span>6.2.3 電源切断時のジョブ登録方法

切断条件が成立した後、電源を切断する前に、実行するジョブを登録します。

電源切断時のジョブ登録には、以下の2つがあります。

- 1. 切断時に登録ジョブを起動する場合
- 2.電源異常切断時に登録ジョブを起動する場合

6.2.3.1 切断時に登録ジョブを起動するジョブの登録方法

(1) 画面内の「電源切断時」-「切断時に登録ジョブを起動する」をチェックして、「起動ジョブの 登録(T)」ボタンを押せる状態にします。

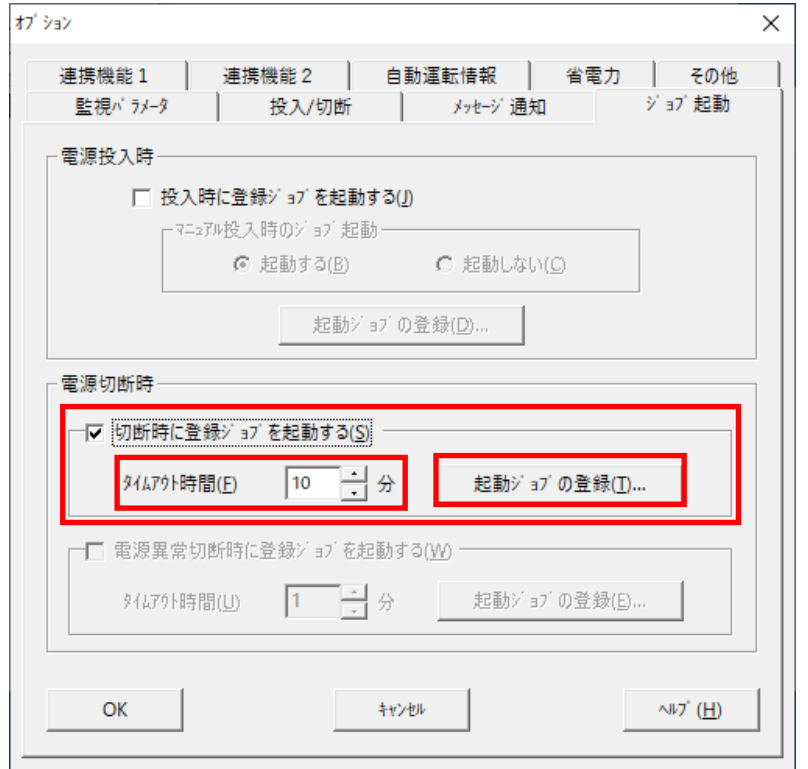

(2) 画面内の「電源切断時」-「起動ジョブの登録(T)」ボタンを押して、切断時起動ジョブの登録 画面を表示します。

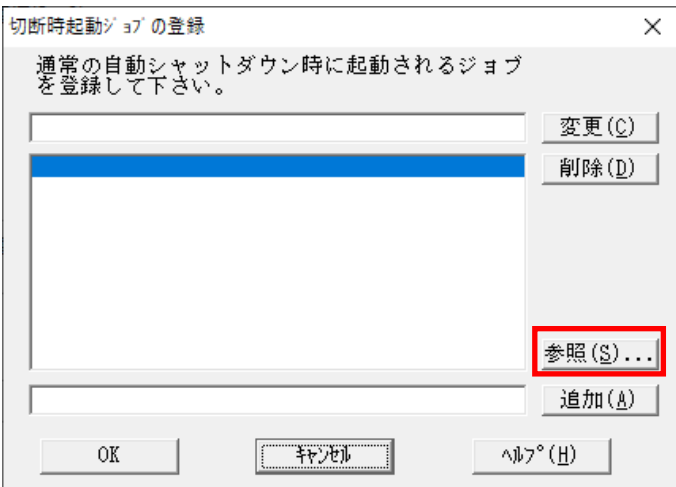

※登録時の注意事項

1.ジョブの起動順は、画面中段にあるリストボックスに登録された順番に起動し、実行され ます。

 <電源切断時のジョブ登録例> コマンドリスト 1 C:¥QUICKJOB.EXE 上記登録例の場合、QUICKJOB.EXE を実行します。

- 2.連動端末にジョブを登録する場合、ジョブは連動端末に格納してください。
- 3. 登録するジョブ名およびコマンド名は、ドライブ名を含めたフルパスで指定してください。
- 4.コマンドパラメータが必要な場合は、画面下段にあるテキストボックスで、直接入力して ください。
- 5. 登録できるジョブ数は、最大99個です。
- 6. 登録するジョブが複数ある場合は、(4)から(6)の手順を繰り返し実行してください。
- (3) 画面下段にあるテキストボックスに直接入力をします。

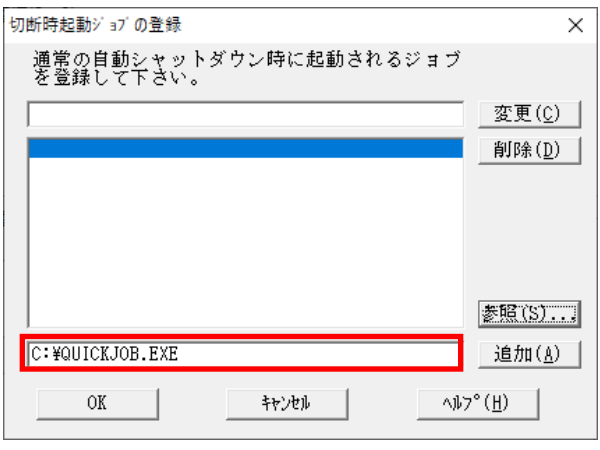

※「参照」ボタンを押して、「ファイルの参照」ダイアログボックスを表示した場合、この時表 示されるのは制御端末(ESMPRO/AutomaticRunningController GUI が動作しているサーバ)の フォルダやファイルとなります。

そのため、登録するジョブのコマンド名は手入力にて、連動端末に格納したジョブのドライブ 名を含めたフルパスで指定してください。

(4) 画面下段にあるテキストボックスに表示されたジョブ名にコマンドパラメータの指定が必要で あれば、直接入力してください。

例)コマンドパラメータとして1を入力した場合

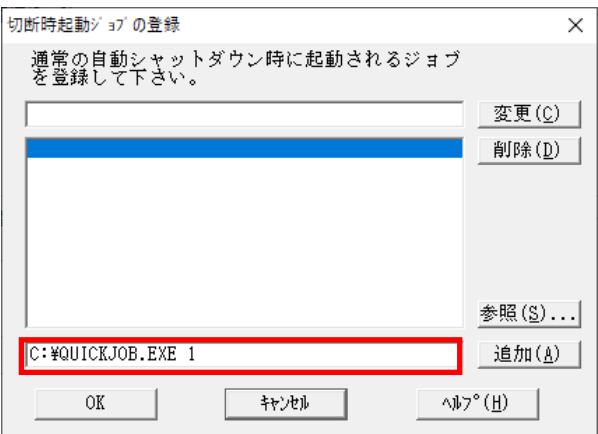

(5) 「追加」ボタンを押して、実行するジョブのリストに追加します。

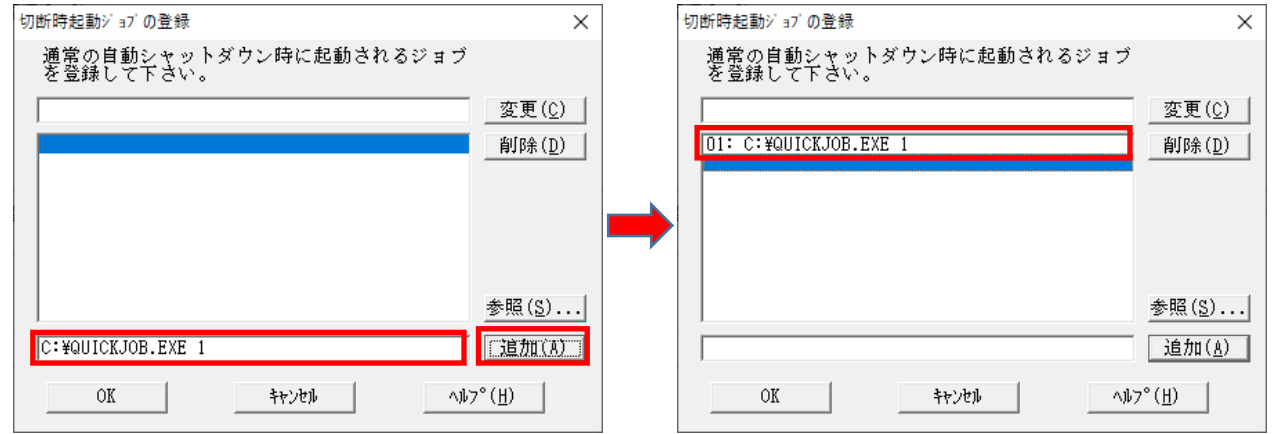

(6) 登録するジョブの指定が全部終わりましたら、「OK」ボタンを押して登録します。

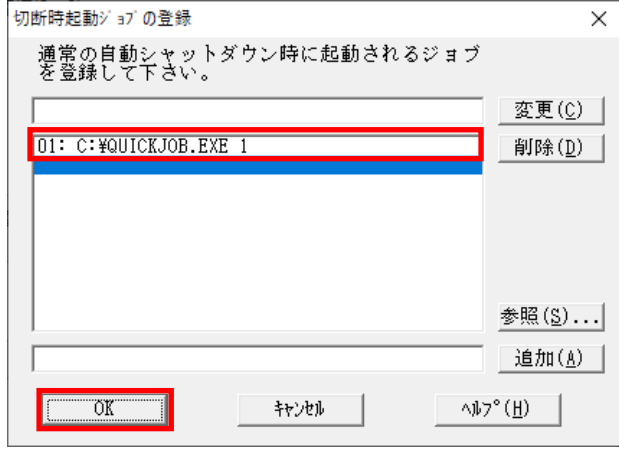

(7) 画面内の「電源切断時」-「タイムアウト時間(F)」の設定を行います。 設定範囲は、1 分~255 分となります。 このタイムアウト時間以内に登録されたジョブが完了しない場合は、その時点でサーバの シャットダウン処理に移行しサーバが強制終了します。

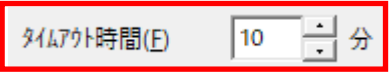

### <span id="page-49-0"></span>6.2.4 ジョブ登録の保存

(1) 「5.2.3 電源切断時のジョブ登録方法」にて登録された内容を保存するには、オプショ ン画面の下段にある「OK」ボタンを押してください。

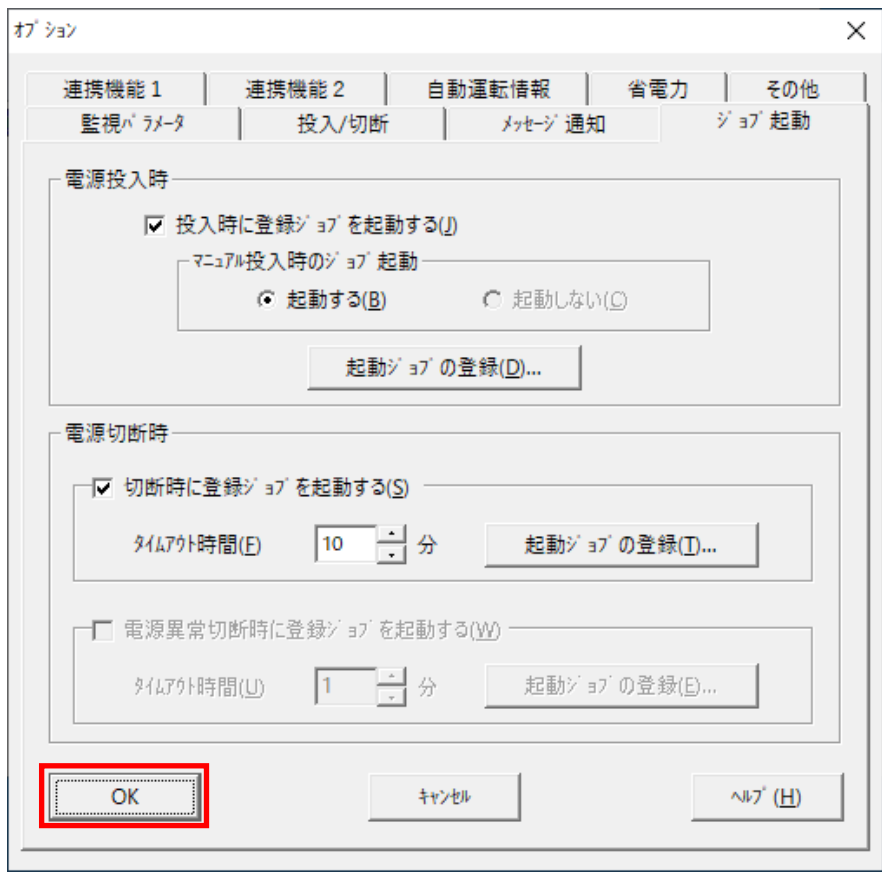

## <span id="page-50-0"></span>第7章 障害発生時には

障害発生時には、お手数ですが、以下の情報を採取してください。

- ・ESMPRO/AutomaticRunningController ログ
- ・イベントログ
- ・バージョン情報

(以上の採取方法につきましては、「ESMPRO/AutomaticRunningController セットアップ カード」をご参照ください。)

### <span id="page-51-0"></span>7. 1 マルチサーバ構成でのログ採取方法

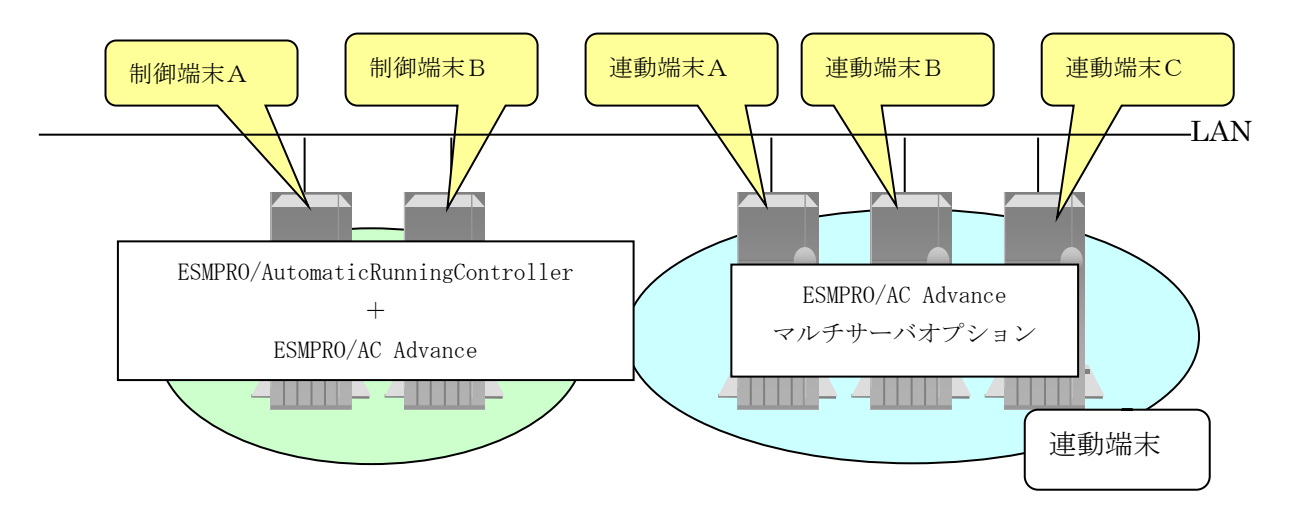

システムの構成が、マルチサーバ構成の場合、次のような方法でログを採取してください。

例えば、上図のようなマルチサーバ構成の場合、

(1) 制御端末

すべての制御端末(この例の場合、制御端末A、制御端末Bの両方)で ESMPRO/AutomaticRunningController のセットアップカードを参照して必要なログを採取してくださ い。また、その他に下記ログの採取もお願いいたします。

(2) 連動端末(Windows サーバ)

制御端末および、管理 GUI のインストールされているコンピュータの ESMPRO/AutomaticRunningController GUI を使用し、下記手順で、連動端末A、B、Cそれぞれのロ グを採取してください。

例えば、制御端末Aから連動端末Aのログを採取する場合

①制御端末のESMPRO/AutomaticRunningControllerメインメニューのサーバボタンを選択すると、 以下のサーバ指定ダイアログが表示されます。

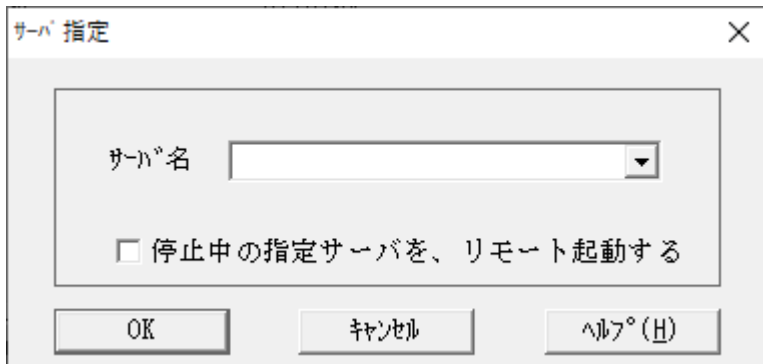

②サーバ指定ダイアログのサーバ名のところに、連動端末Aのサーバ名を入力し、OK ボタンを選 択して、連動端末Aに接続します。

例えば、連動端末のサーバ名が、「R120B-1」の場合、上記サーバ指定で R120B-1

と入力します。接続しましたら下記のように表示されます。

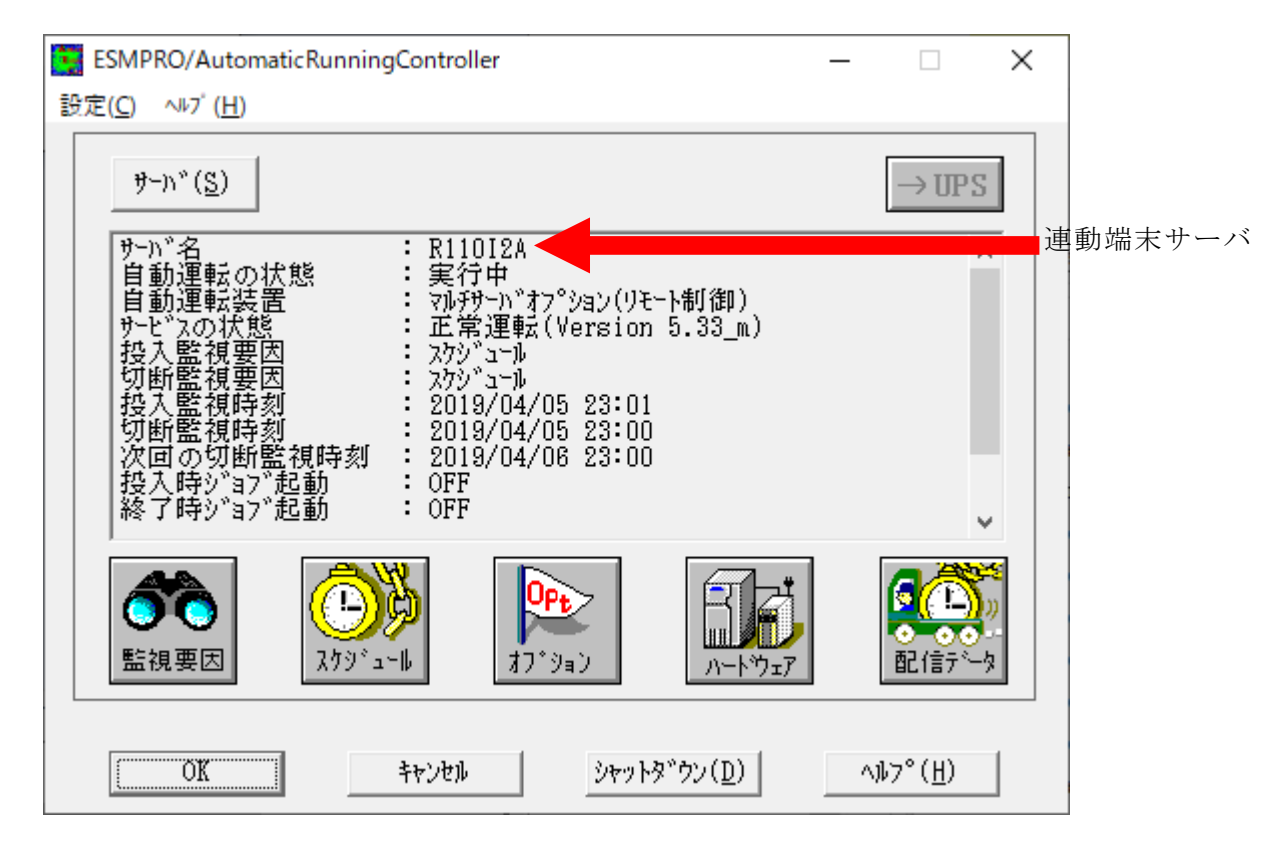

③もう一度、サーバボタンを選択し、サーバ指定ダイアログを表示させます。サーバ指定ダイア ログのサーバ名のところに、

#### ESM/PC MAINTE

と入力し、「OK」ボタンを選択します。

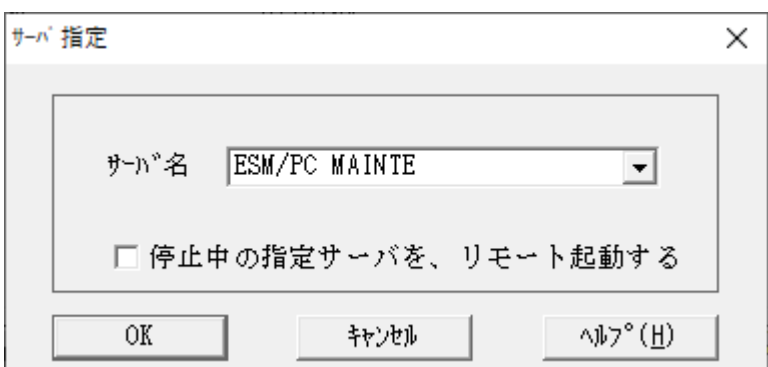

④「ログセーブ開始」ボタンを選択してください。ログ採取が開始されます。

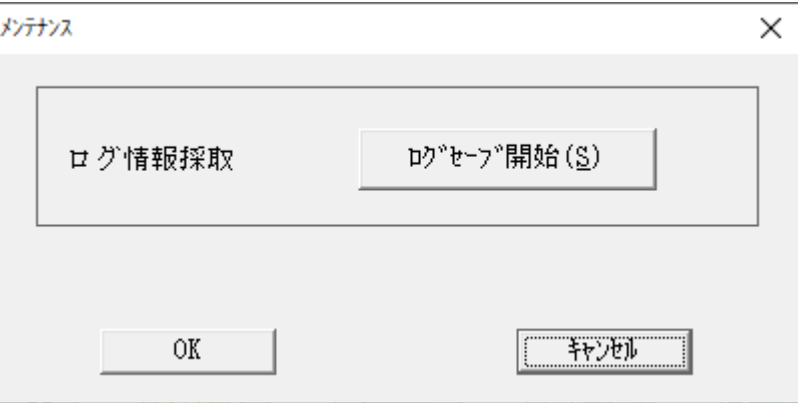

ログ採取が終了すると、以下のダイアログが表示されます。

ログ採取正常終了メッセージ

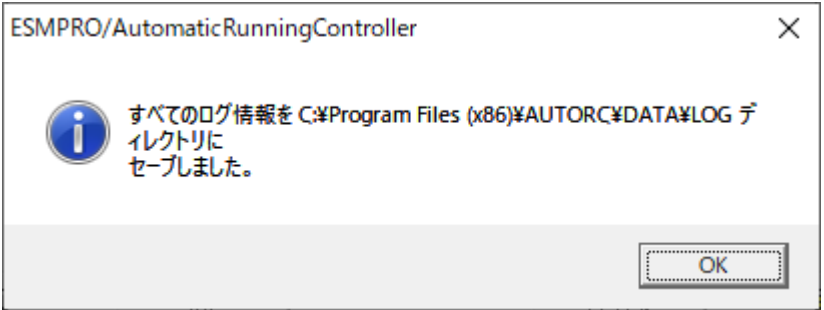

ログ採取正常終了のメッセージです。⑤の作業を実行してください。

ログ採取異常終了メッセージ

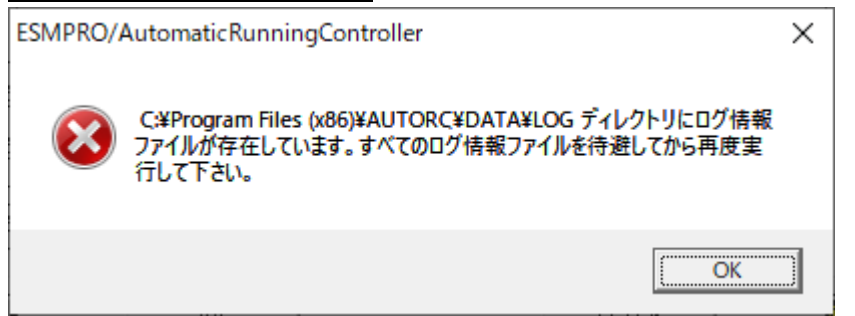

上記のエラーメッセージが表示された場合、既にログファイルが存在することが考えられ ます。ログ採取に失敗した連動端末の ESMPRO/AutomaticRunningController インストール ディレクトリ下の DATA\LOG 下にログファイルが存在する場合は、ファイルを退避するか削 除して、操作をやり直してください。

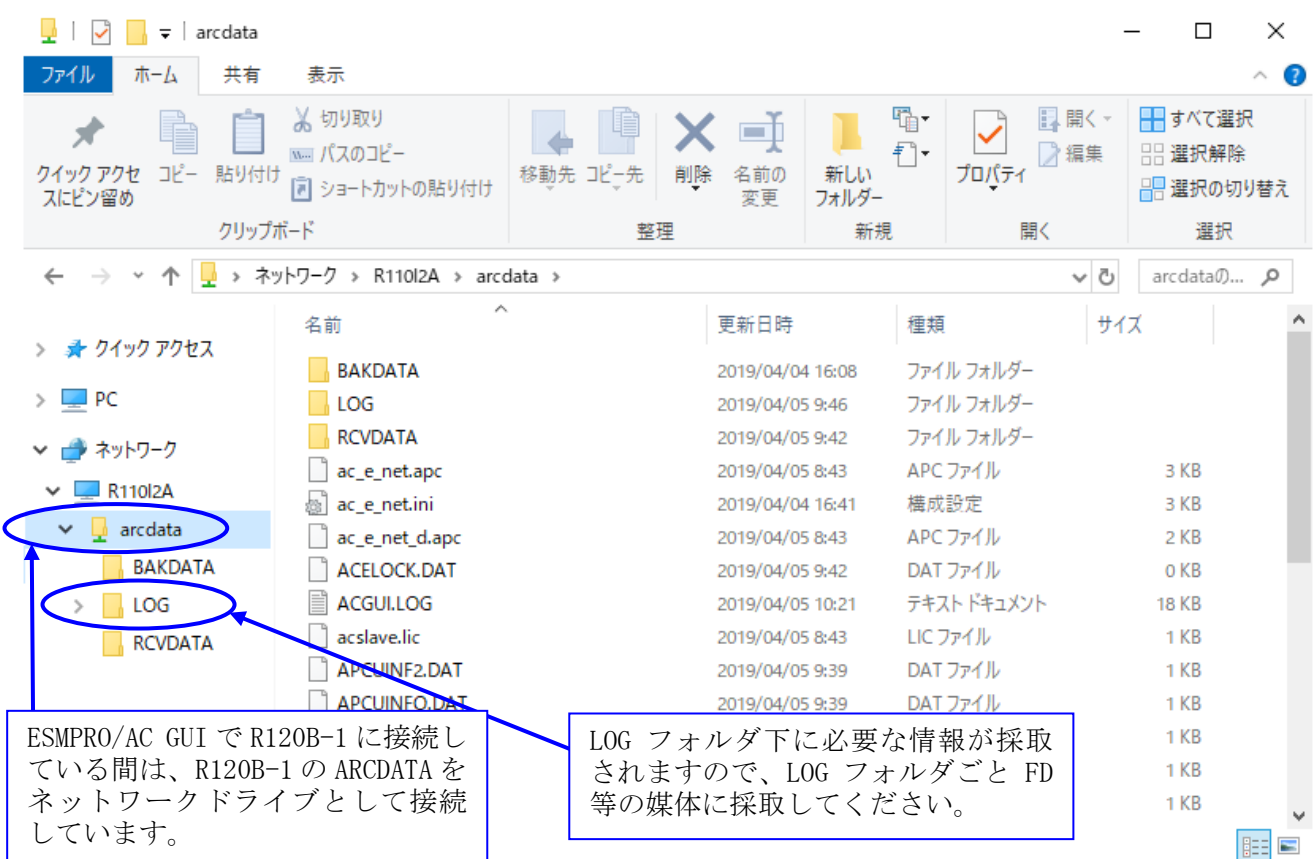

※LOG フォルダ下に採取されるファイルは、採取するタイミング/状態によって異なります。 (スケジュールの有効期間が長い場合、登録するスケジュール項目が多い場合などは、ロ グファイルのサイズが大きくなります。)

Readme: サービスおよび GUI の動作不良のため、上記操作でのログ採取できない場合は、以下の 方法で採取をお願いいたします。

①エクスプローラ等を使用してください。

②連動端末の ESMPRO/AutomaticRunningController インストールディレクトリ\data ディレク トリ下のすべてのファイルを採取してください。

※ネットワークが不調な場合などは、連動端末のエクスプローラを使用して直接採取する こともできます。

## <span id="page-55-0"></span>第8章 注意事項

### <span id="page-55-1"></span>8.1 セットアップ関連

・ ESMPRO/AutomaticRunningController と ESMPRO/AC Advance をインストールする場 合、インストールするソフトウェアのバージョンは必ず両方とも「Ver5.3」の製品をイ ンストールしてください。

### <span id="page-55-2"></span>8. 2 運用時における注意

- ・ AC Advance 製品では、サーバに備わっている物理的な MAC アドレスに対して Wake On LAN パケットを送信することにより、サーバの起動を行います。
	- この際、制御端末から連動端末への Wake On LAN パケットは、ブロードキャスト・アド レス宛に送信されます。このため、制御端末の監視対象となる連動端末は、制御端末と同 じネットワークセグメントで構築されている必要があります。
	- また、AFT(アダプタ・フォールト・トレラント)のチーミング設定などのネットワーク冗 長構成を行ったネットワークデバイスに、ユニークな MAC アドレスを割り当てた運用を行 うシステムに対しては、Wake On LAN 運用ができません。チーミングを構成する、いずれか 1つの物理的な MAC アドレスをチーミングしたネットワークデバイスの MAC アドレスとし て設定、運用してください。
- ・ ESMPRO/AC Advance をインストールした環境でスケジュール運転を行う場合、制御端末自 身へは電源 ON 制御が必要となる停止期間を持つスケジュール設定(電源 OFF から ON までの 間隔が 2 分間以上空いている設定)は行わないでください。
	- これは、制御端末が自サーバの ON 制御を行うことができないためです。ただし、電源 ON 制御が必要でないリブートを行うスケジュール設定(電源 OFF から ON までの時間が 1 分間 に設定)は可能です。制御端末のリブートに掛かる時間中は連動端末に対する電源制御が 行えませんので、制御端末のリブート時刻と連動端末の ON/OFF 時刻が重複しないように設 定してください。

その他の連動端末に対しては各サーバで独立したスケジュールで運用可能です。

#### <設定例>

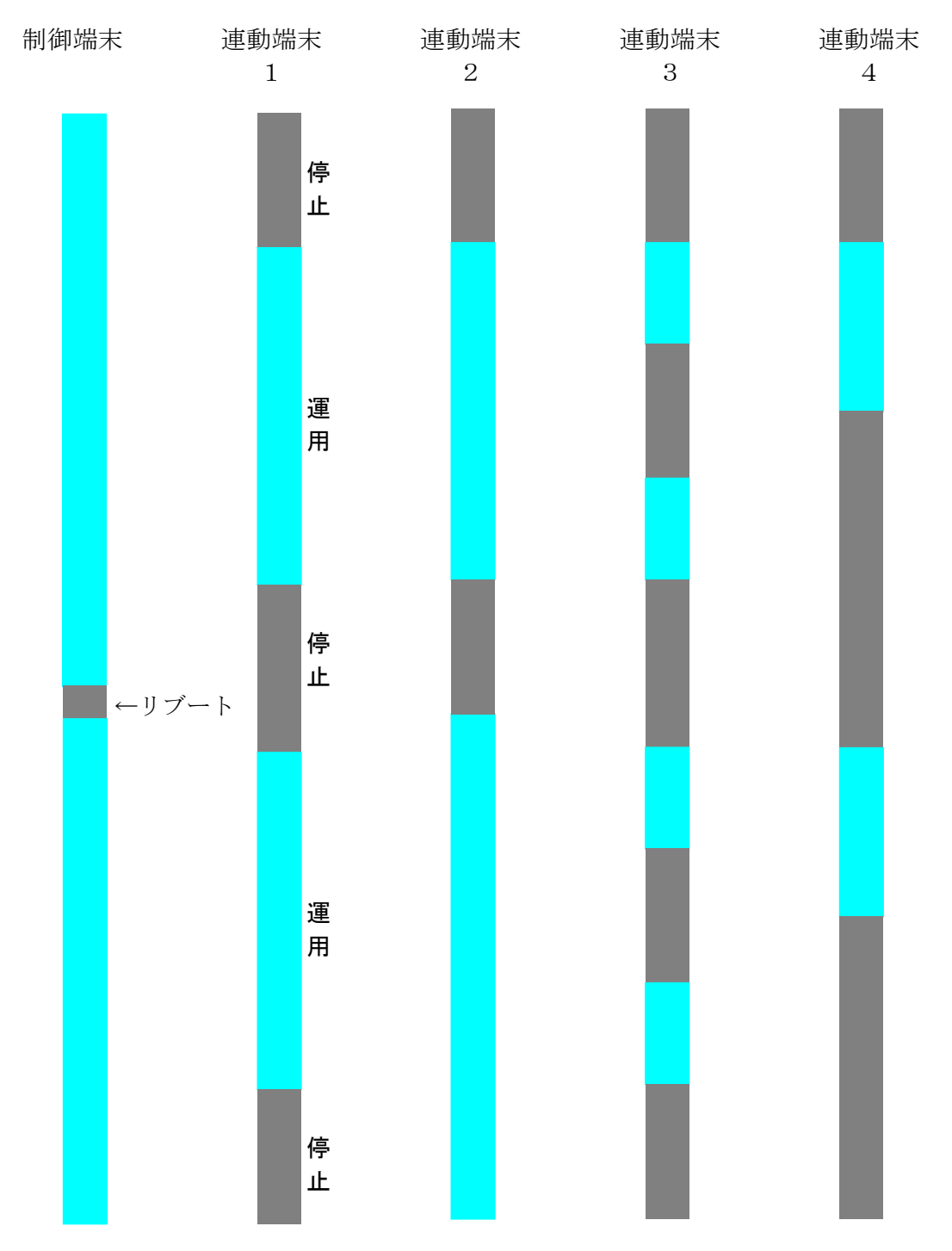